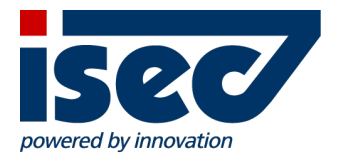

# ISEC7 Mobile Exchange Delegate

iOS User Documentation

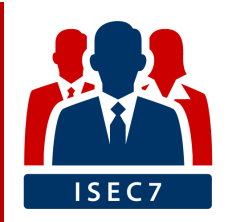

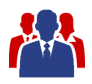

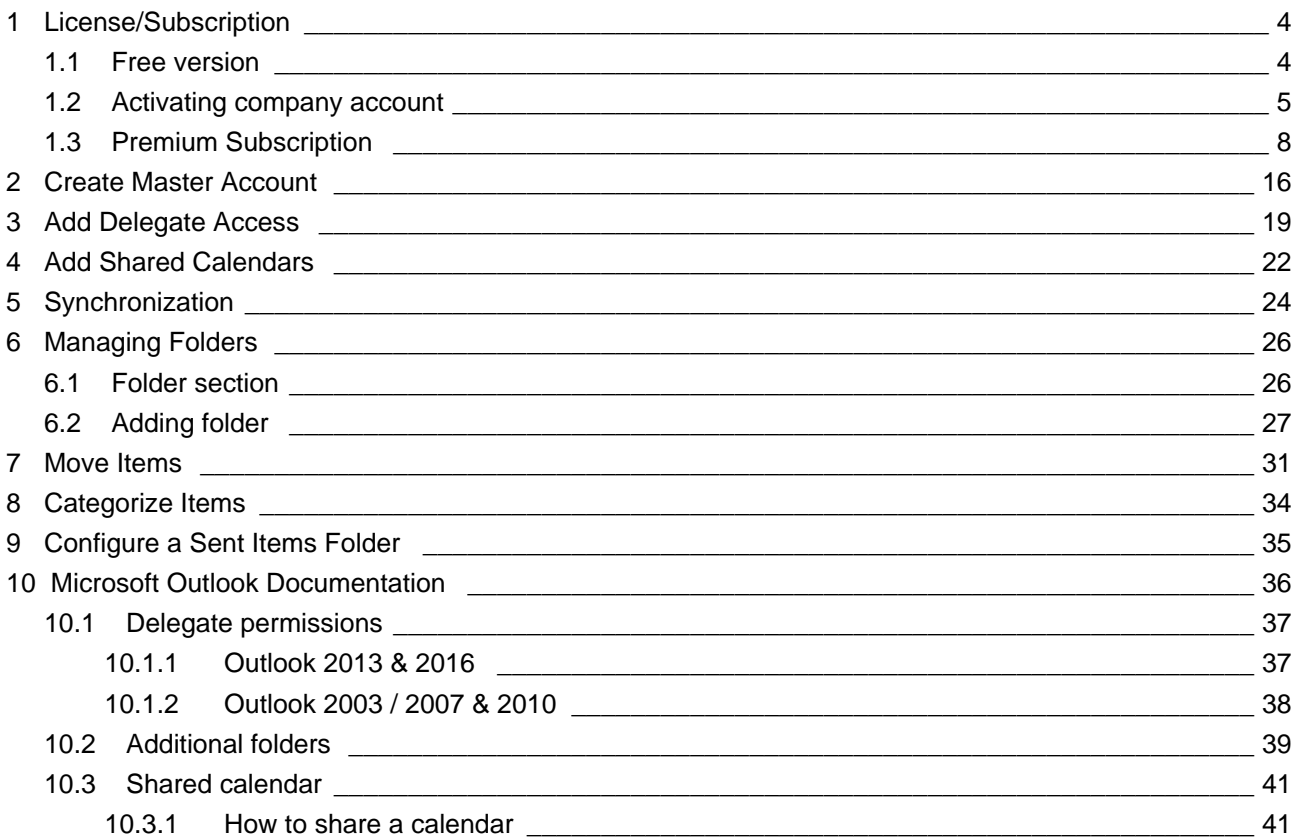

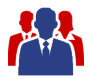

#### **Minimum Requirements**

ISEC7 Mobile Exchange Delegate requires iOS 8.1 or higher.

#### **Installation**

ISEC7 Mobile Exchange Delegate is available on the Apple App Store.

In addition to the standard version there are separate versions for different Mobile Device Management platforms available.

ISEC7 Mobile Exchange Delegate:

<https://itunes.apple.com/us/app/isec7-mobile-exchange-delegate/id1045017598>

ISEC7 Mobile Exchange Delegate for BlackBerry:

<https://itunes.apple.com/us/app/isec7-mobile-exchange-delegate-for-blackberry/id1076960891>

ISEC7 Mobile Exchange Delegate for AirWatch:

<https://itunes.apple.com/us/app/isec7-mobile-exchange-delegate-for-airwatch/id1078896180>

ISEC7 Mobile Exchange Delegate (MIAC):

<https://itunes.apple.com/us/app/isec7-mobility-for-sap-miac/id672778125>

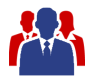

### <span id="page-3-0"></span>**1 License/Subscription**

ISEC7 Mobile Exchange Delegate is available for free in the App Store. The free version is limited in functionality. You can unlock the full features by activating a company license or purchasing a premium subscription in the app.

#### <span id="page-3-1"></span>**1.1 Free version**

- only one master account
- only one delegate access
- only 3 default folders for the master account (inbox, contacts, calendar)
- only 3 default folders for the delegate access (inbox, contacts, calendar)
- no access to public folders
- no action possible, such as create/forward/delete e-mails; create/delete appointments and contacts
- only the last 10 emails are displayed
- in the calendar, only the current week is available

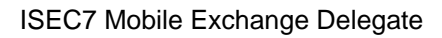

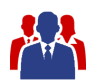

#### <span id="page-4-0"></span>**1.2 Activating company account**

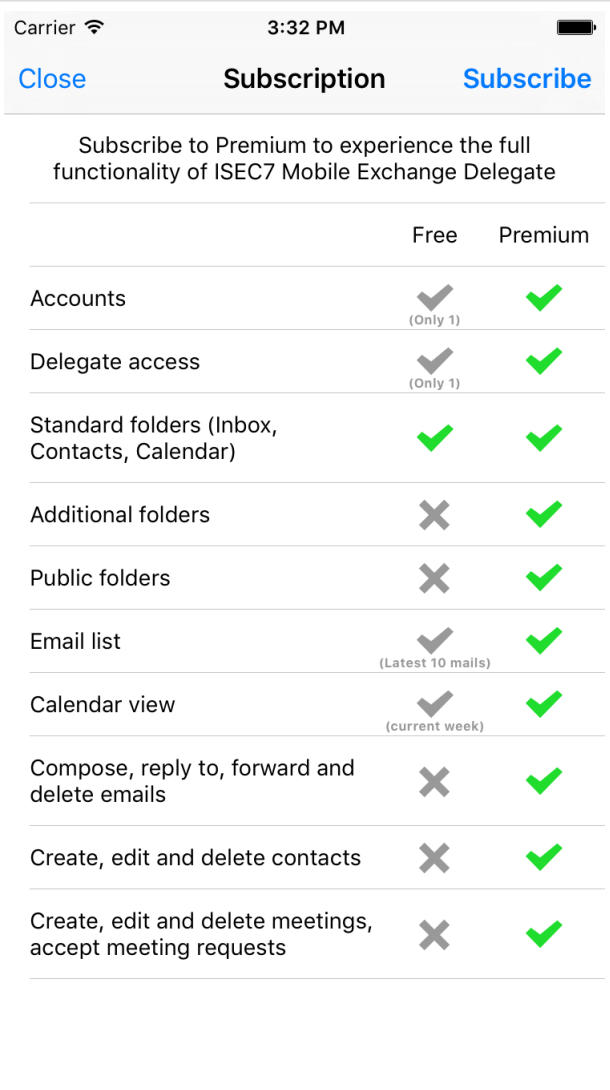

- On first application startup a popup is presenting the differences between free and premium version.
- Click the "Subscribe" button in the top right. The subscription options will open.

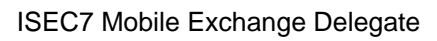

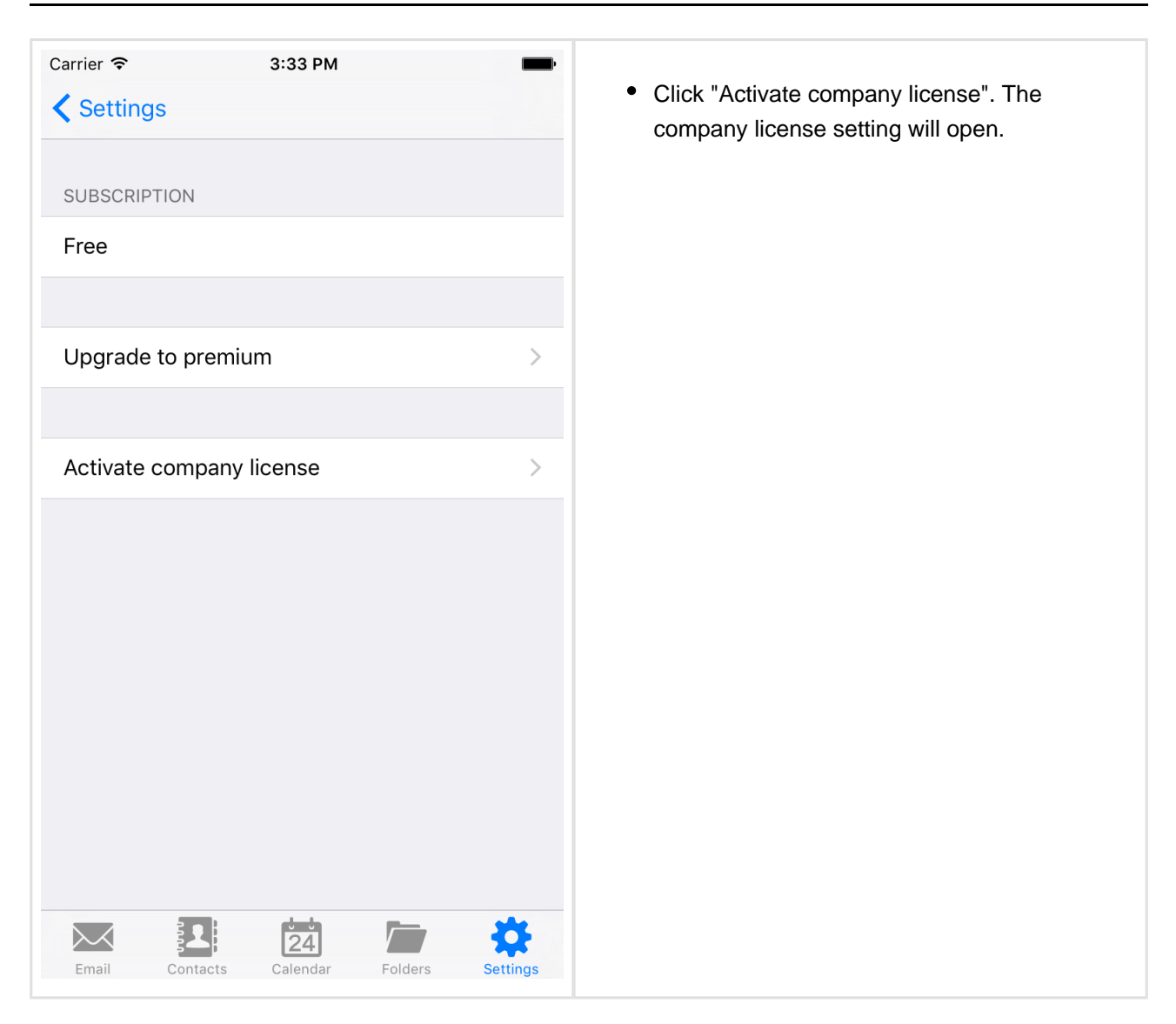

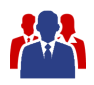

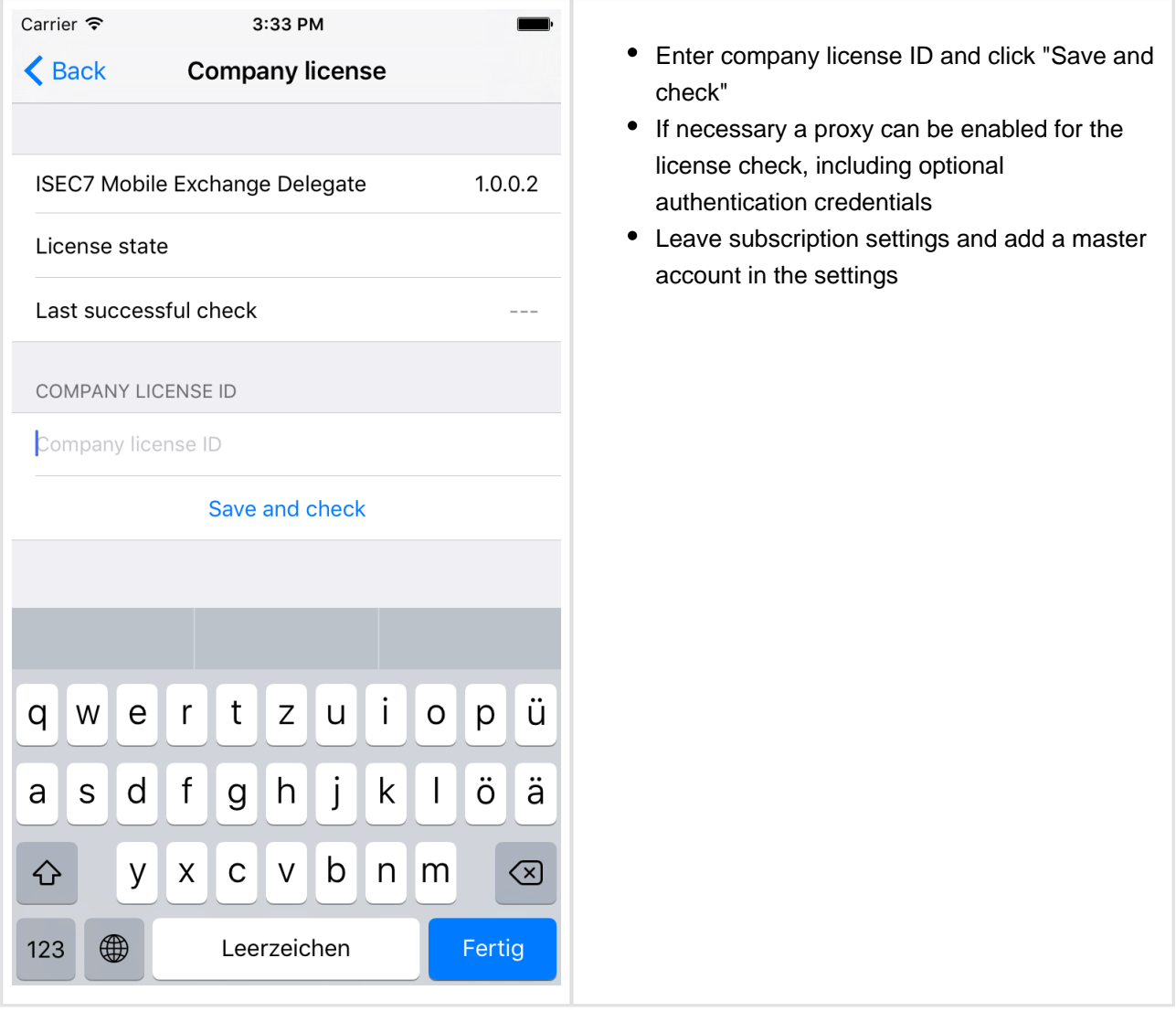

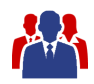

#### <span id="page-7-0"></span>**1.3 Premium Subscription**

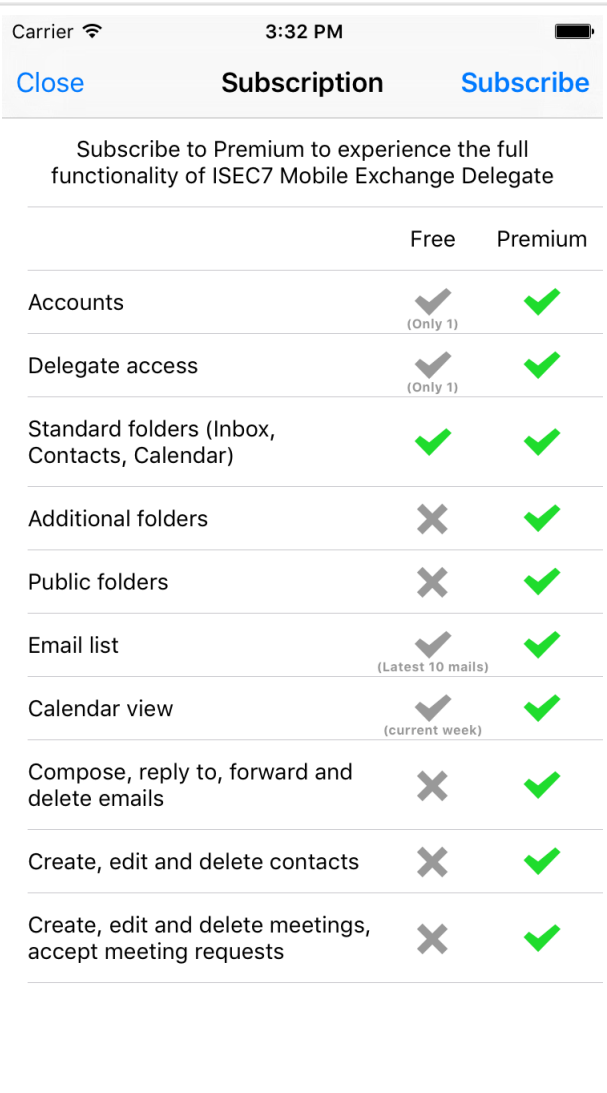

- On first application startup a popup is presenting the differences between free and premium version.
- Click the "Subscribe" button in the top right. The subscription options will open.

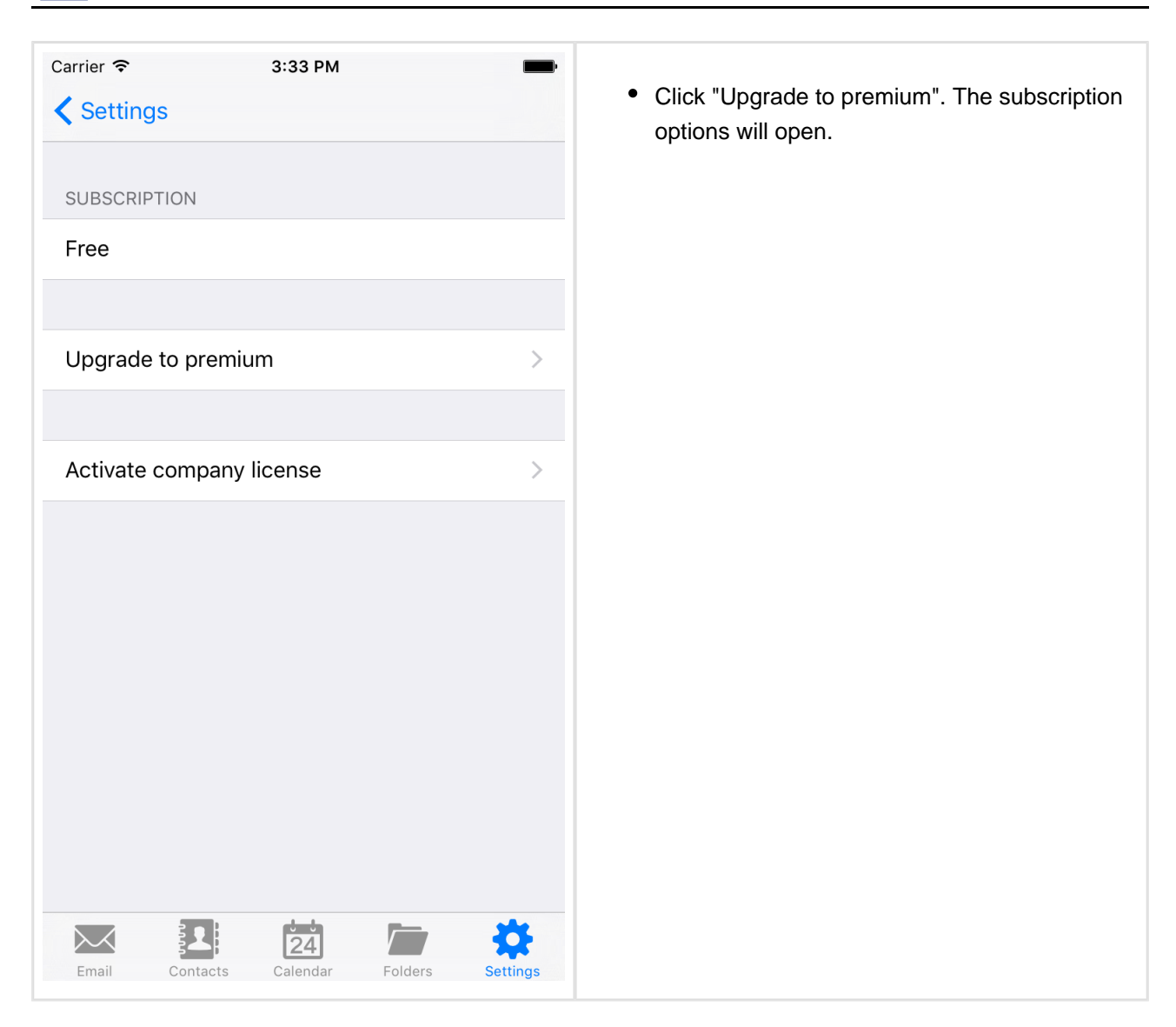

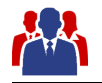

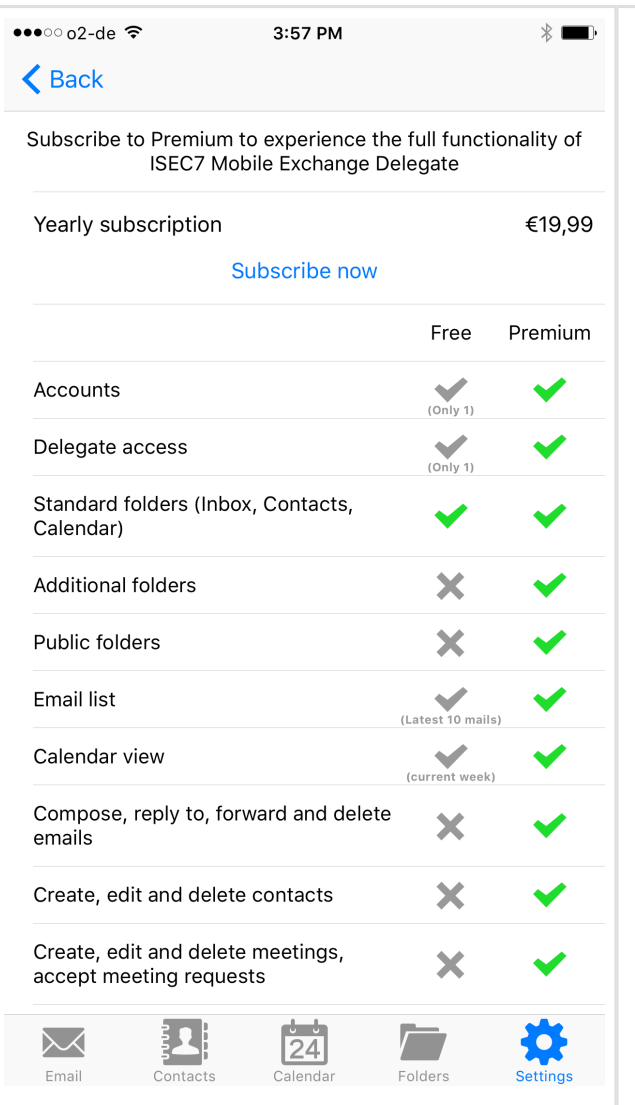

Click "Subscribe now". Processing will start.

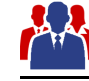

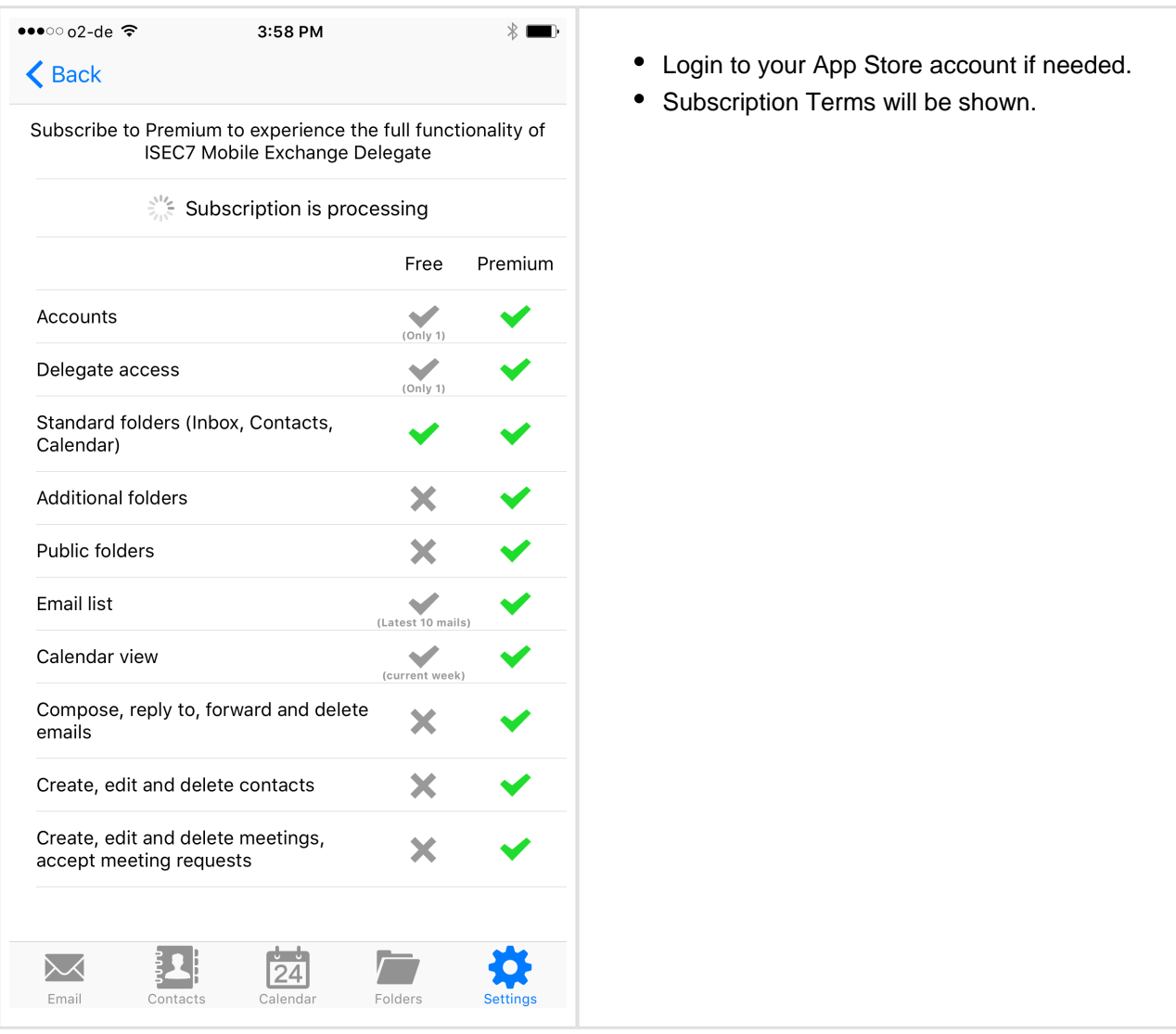

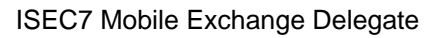

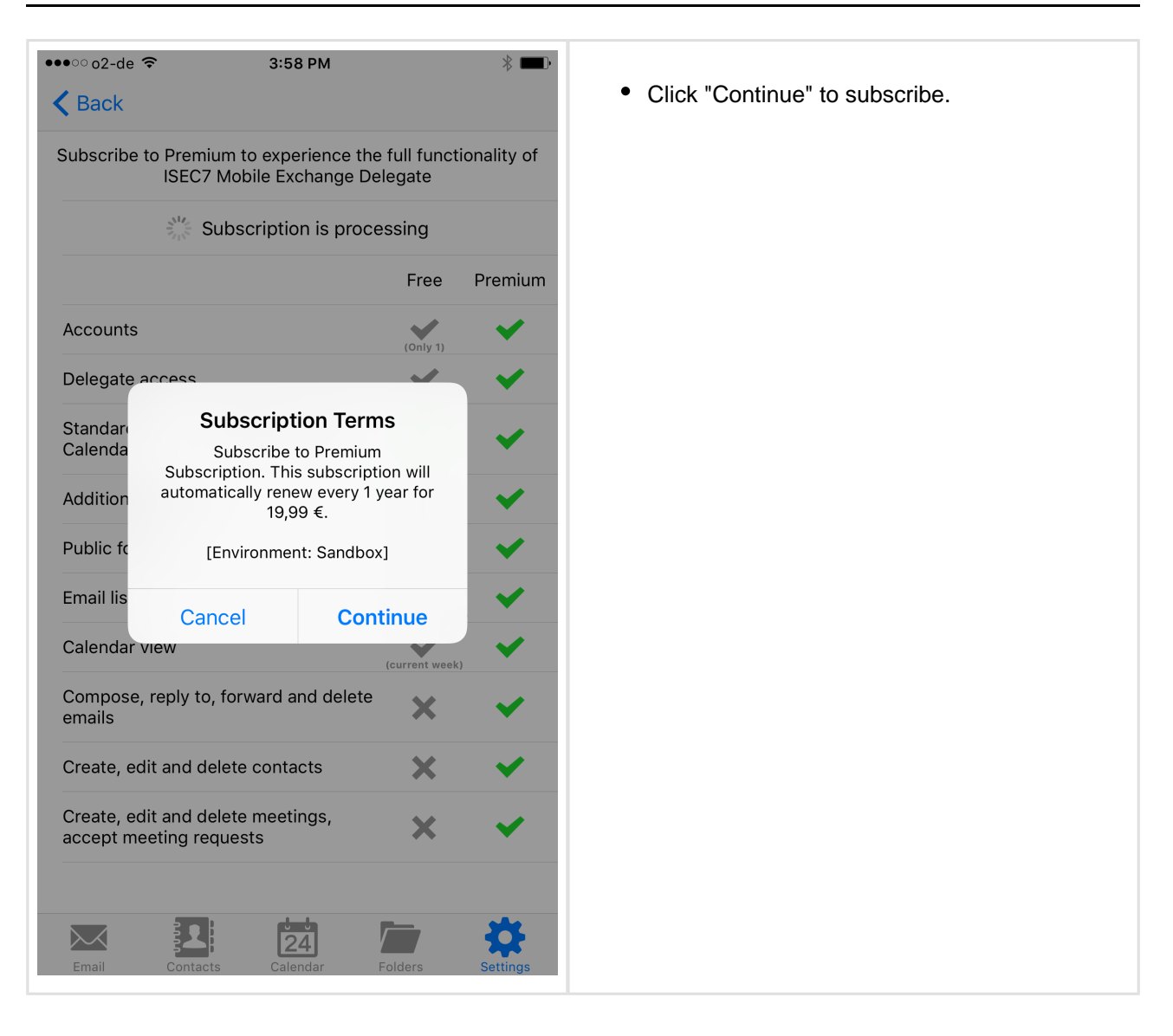

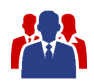

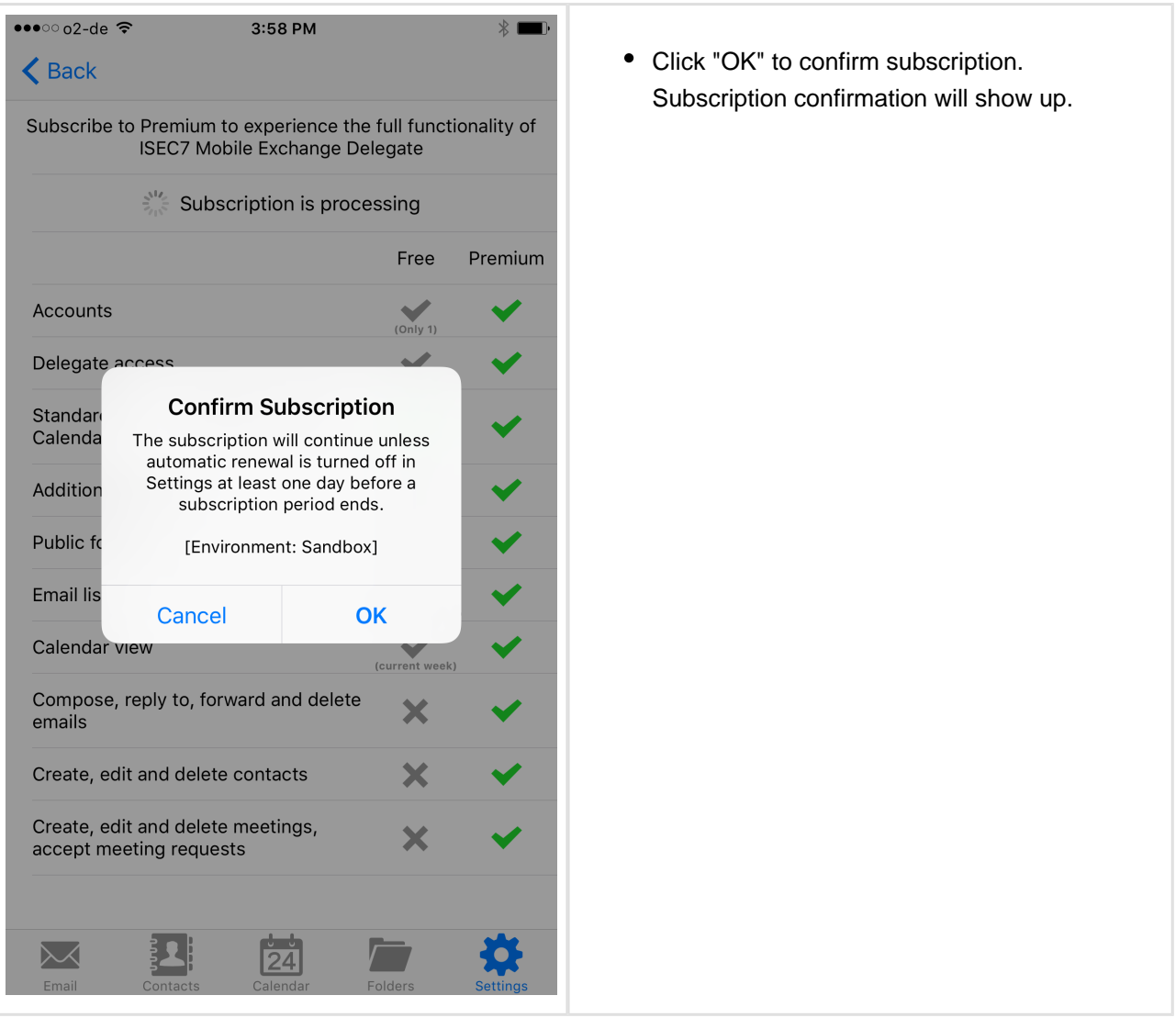

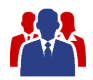

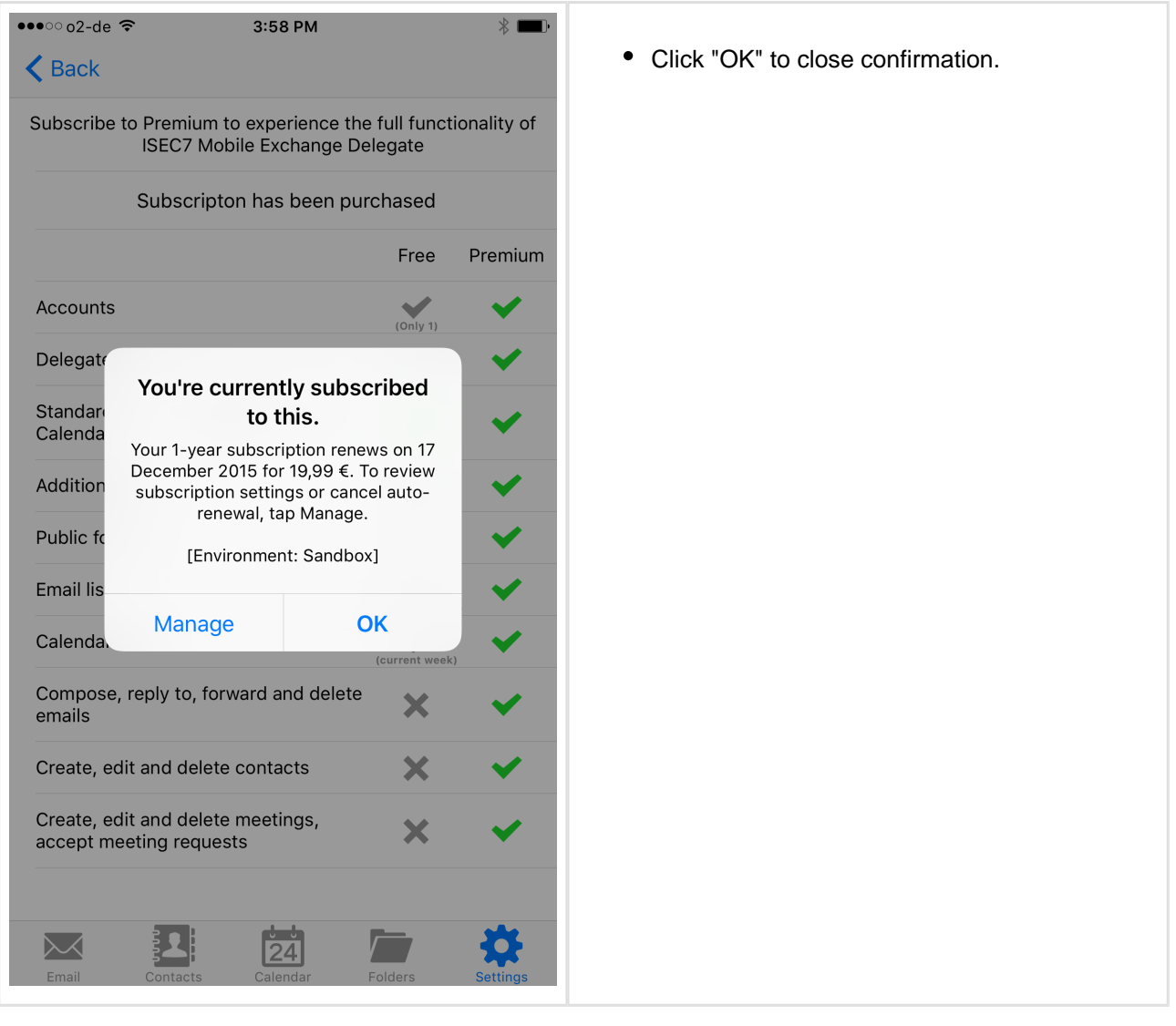

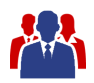

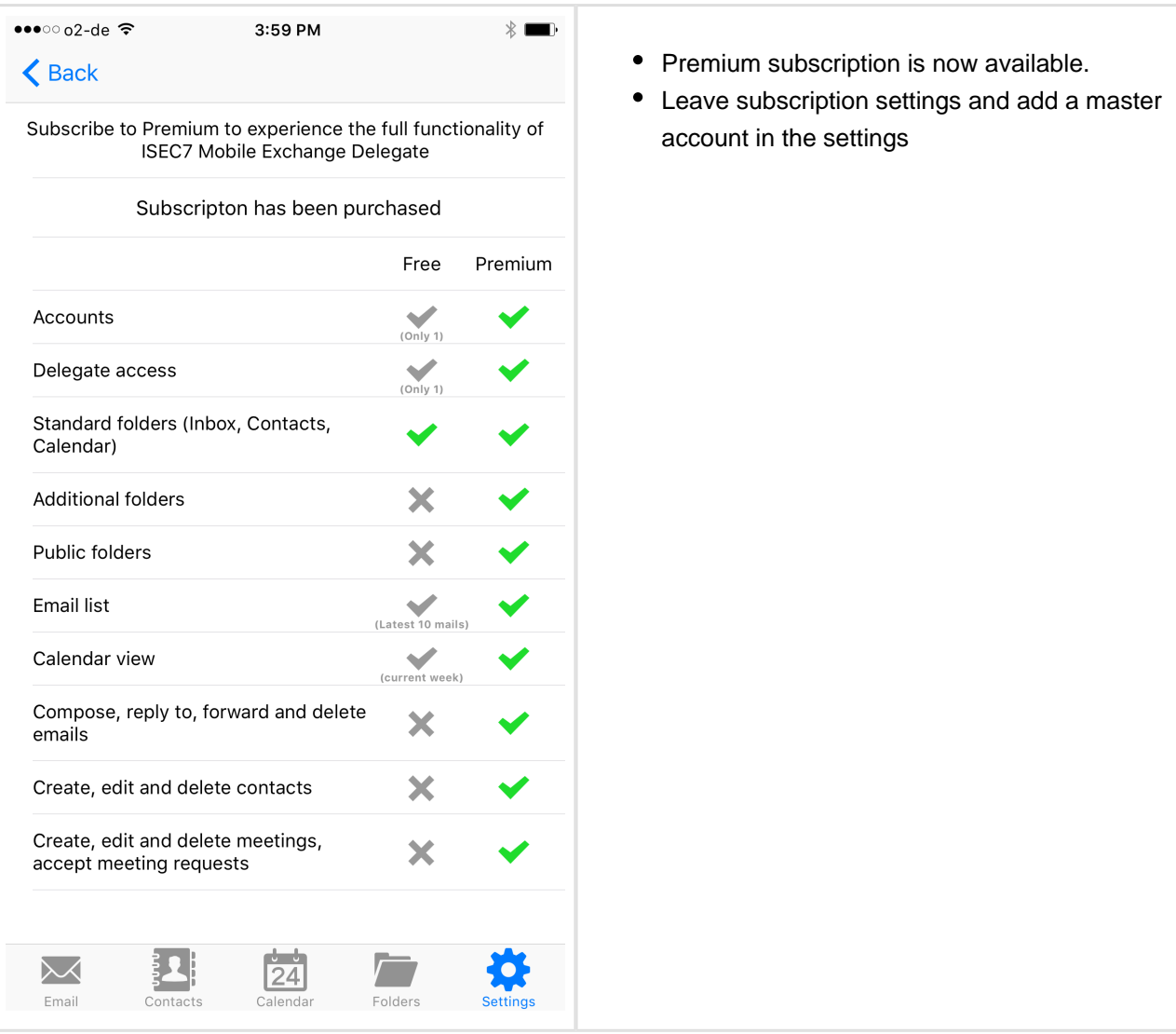

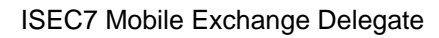

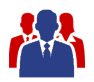

# <span id="page-15-0"></span>**2 Create Master Account**

The account generation will take the user through the necessary steps and is started automatically when the application is run for the first time.

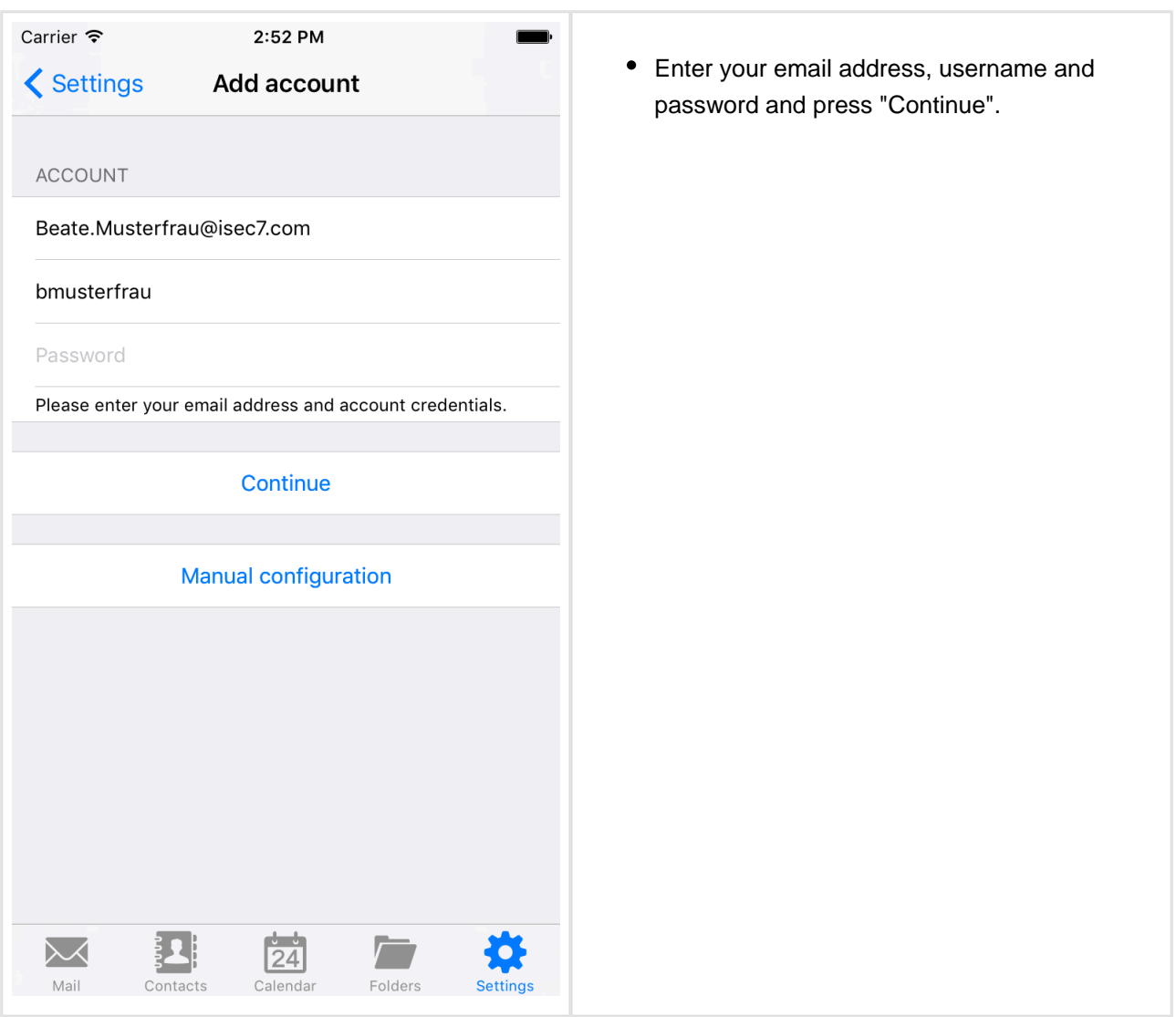

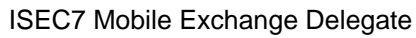

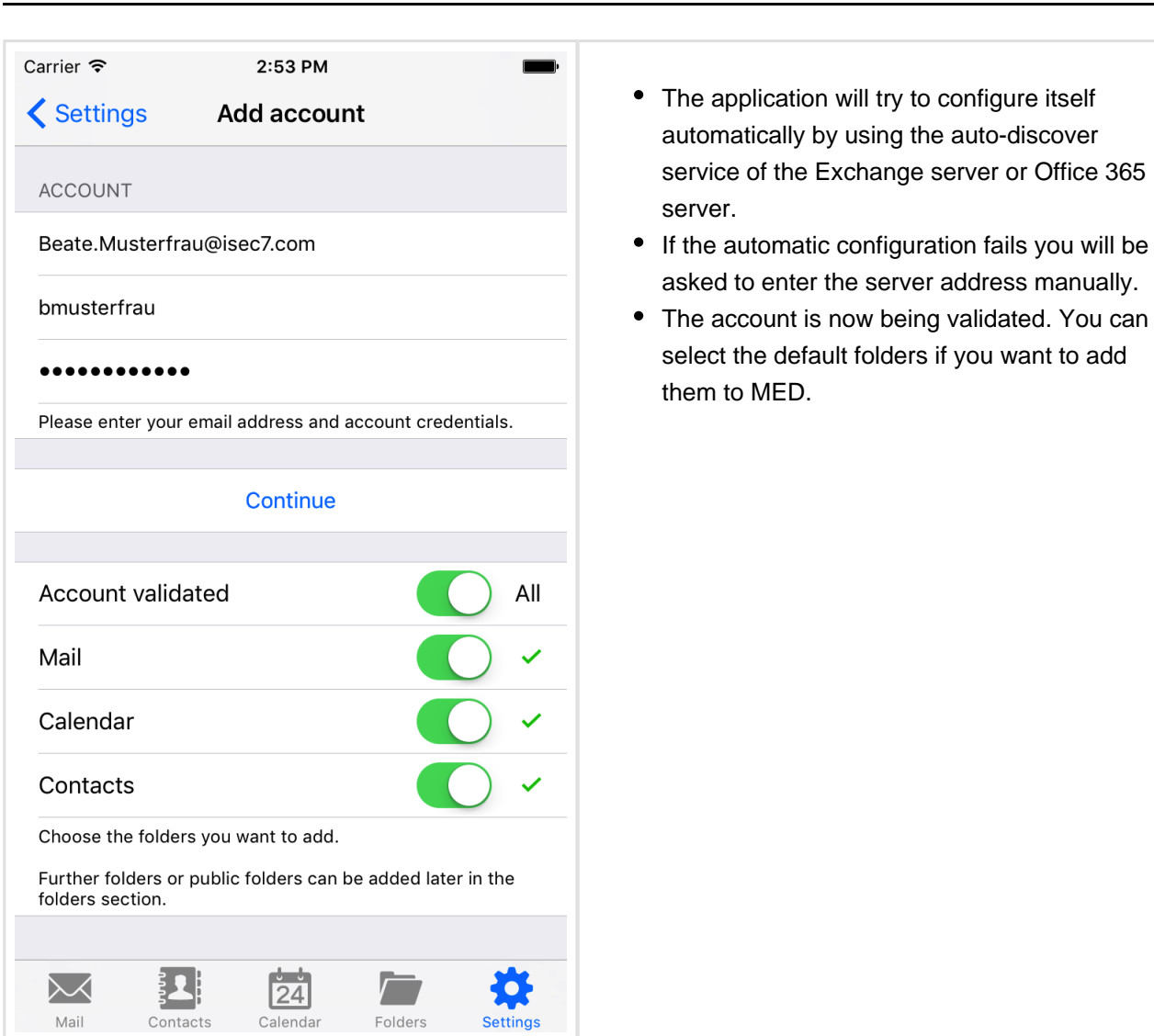

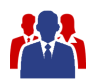

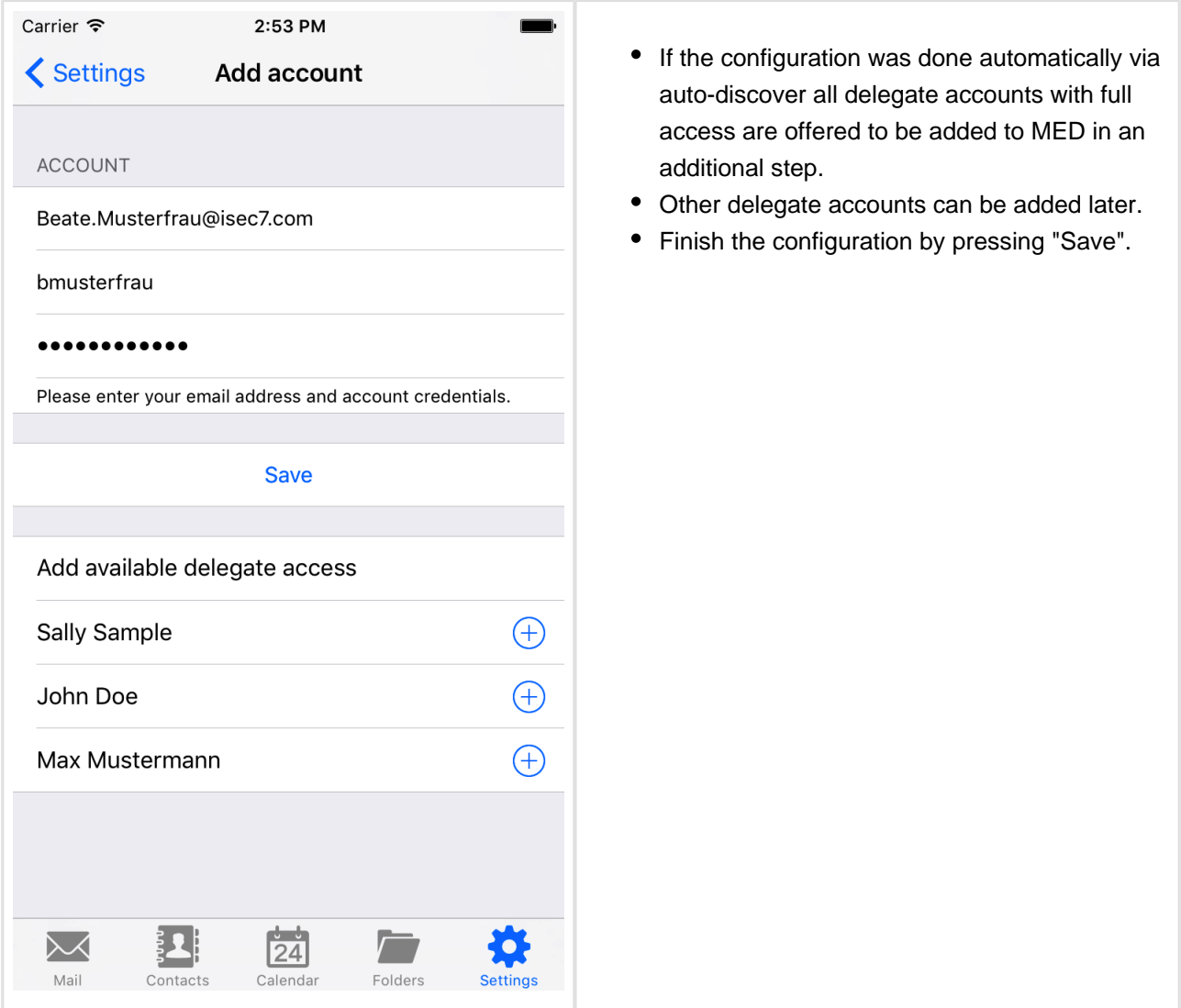

To edit or remove your own account you can select it from the settings.

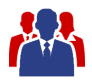

# <span id="page-18-0"></span>**3 Add Delegate Access**

After your own account has been created, delegate accesses can be added.

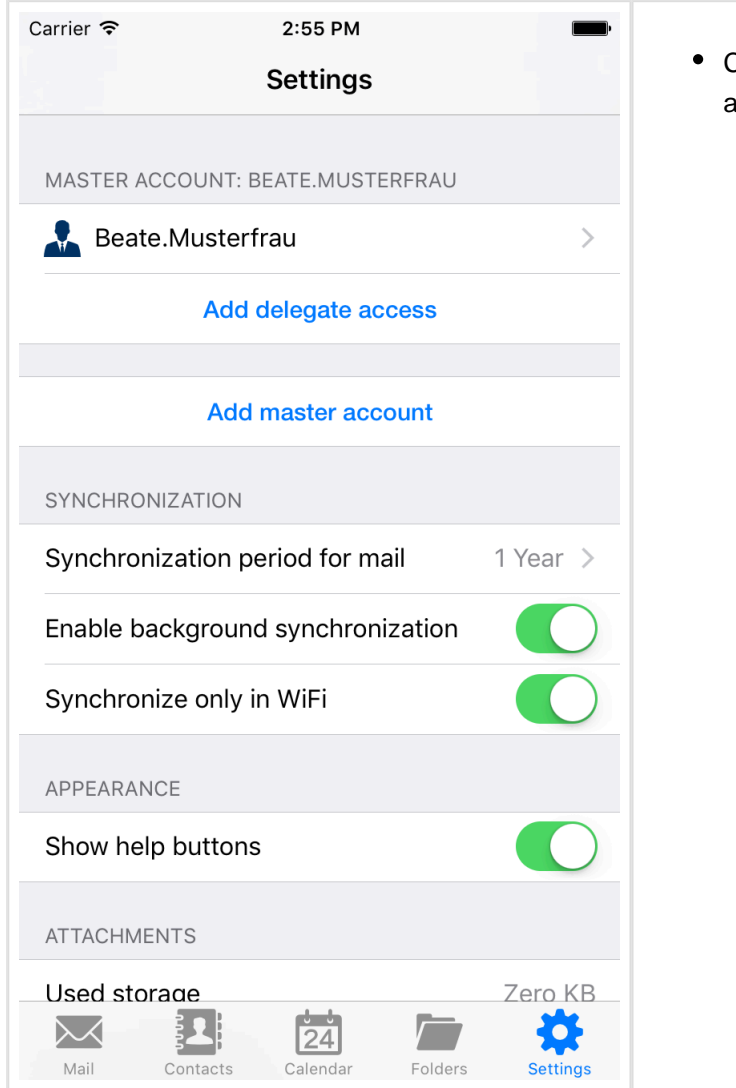

Click "Add delegate access" for the master account.

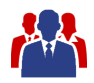

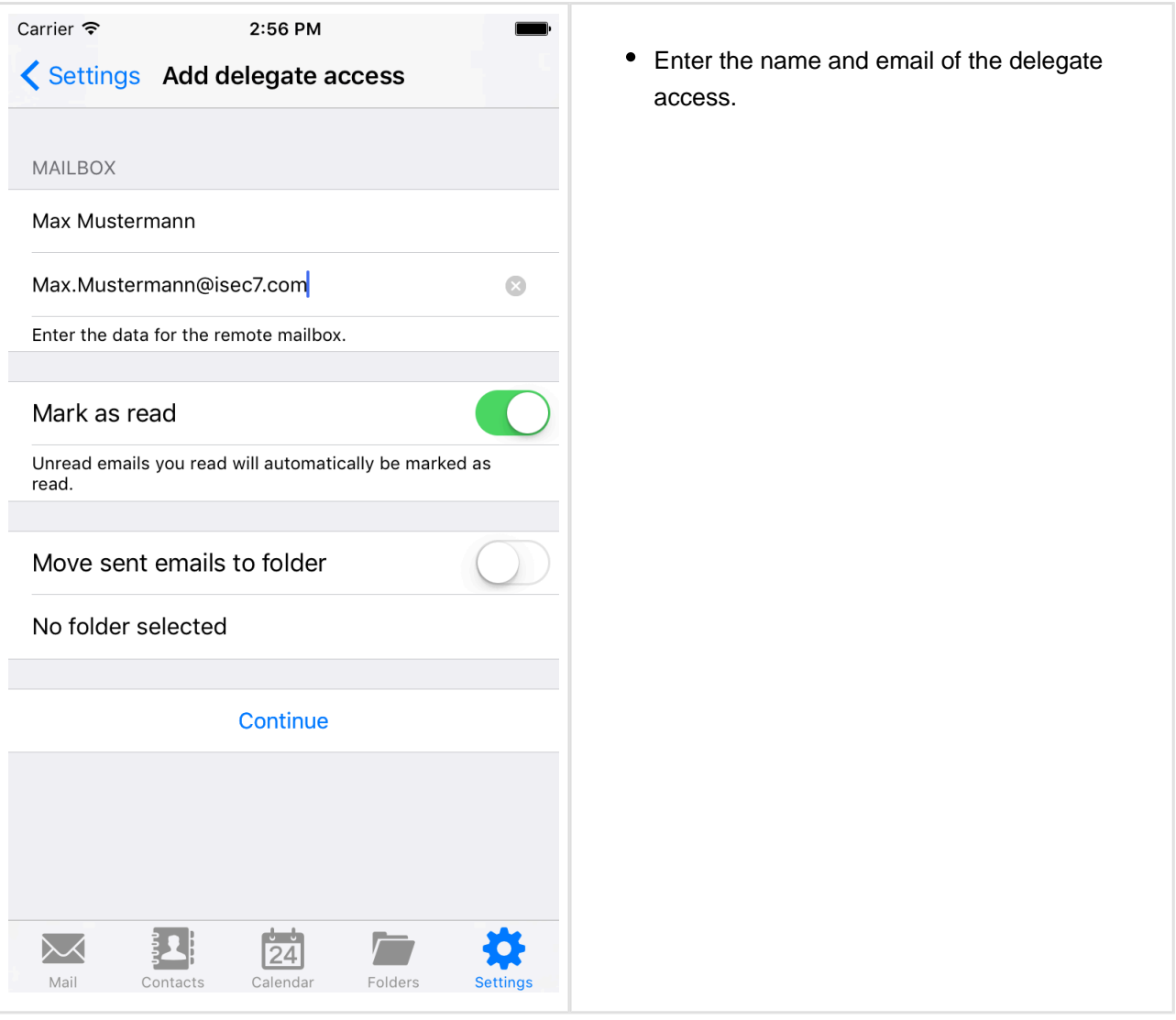

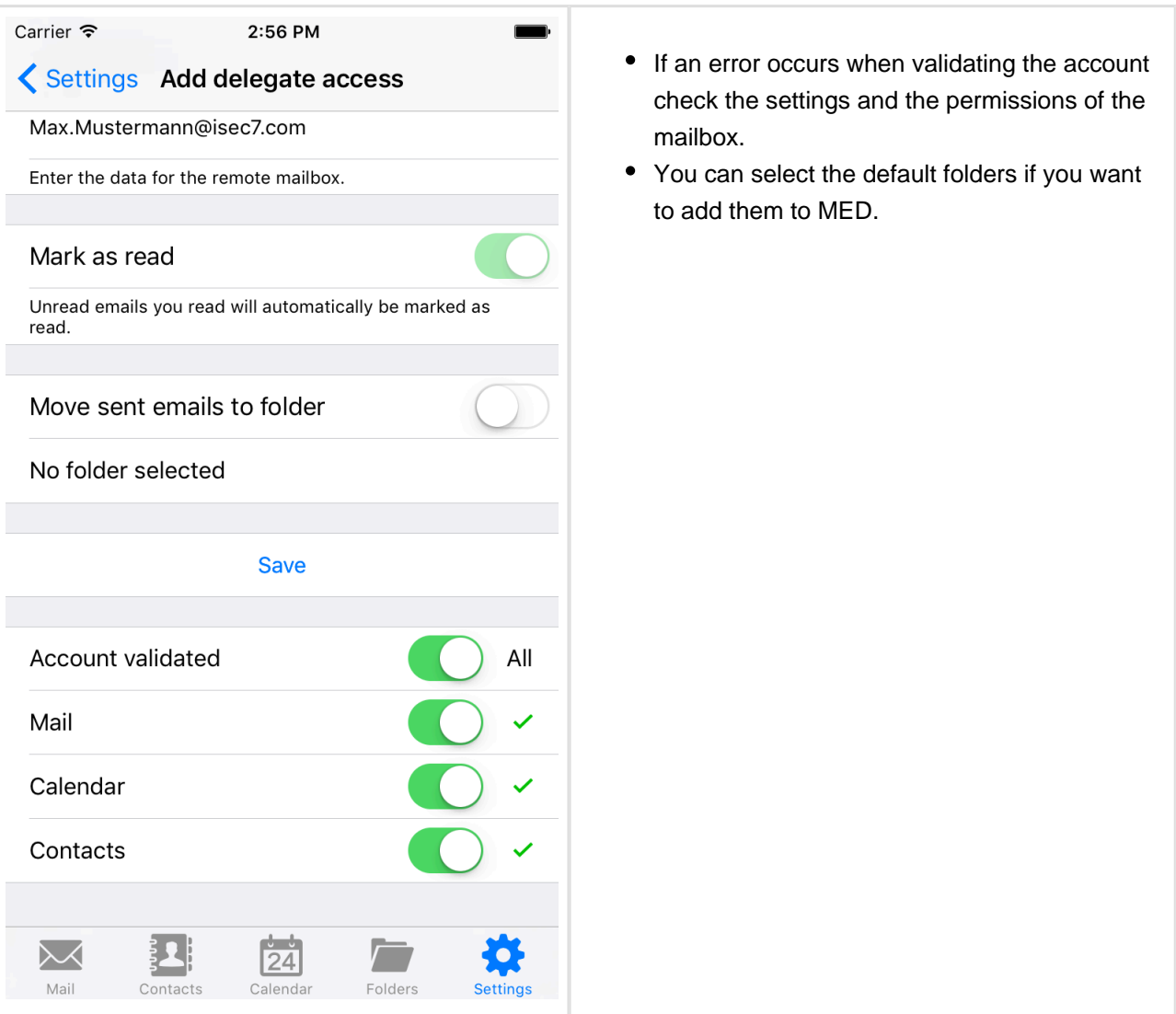

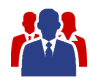

# <span id="page-21-0"></span>**4 Add Shared Calendars**

ISEC7 Mobile Exchange Delegate provides you the possibility to access shared calendars of other users.

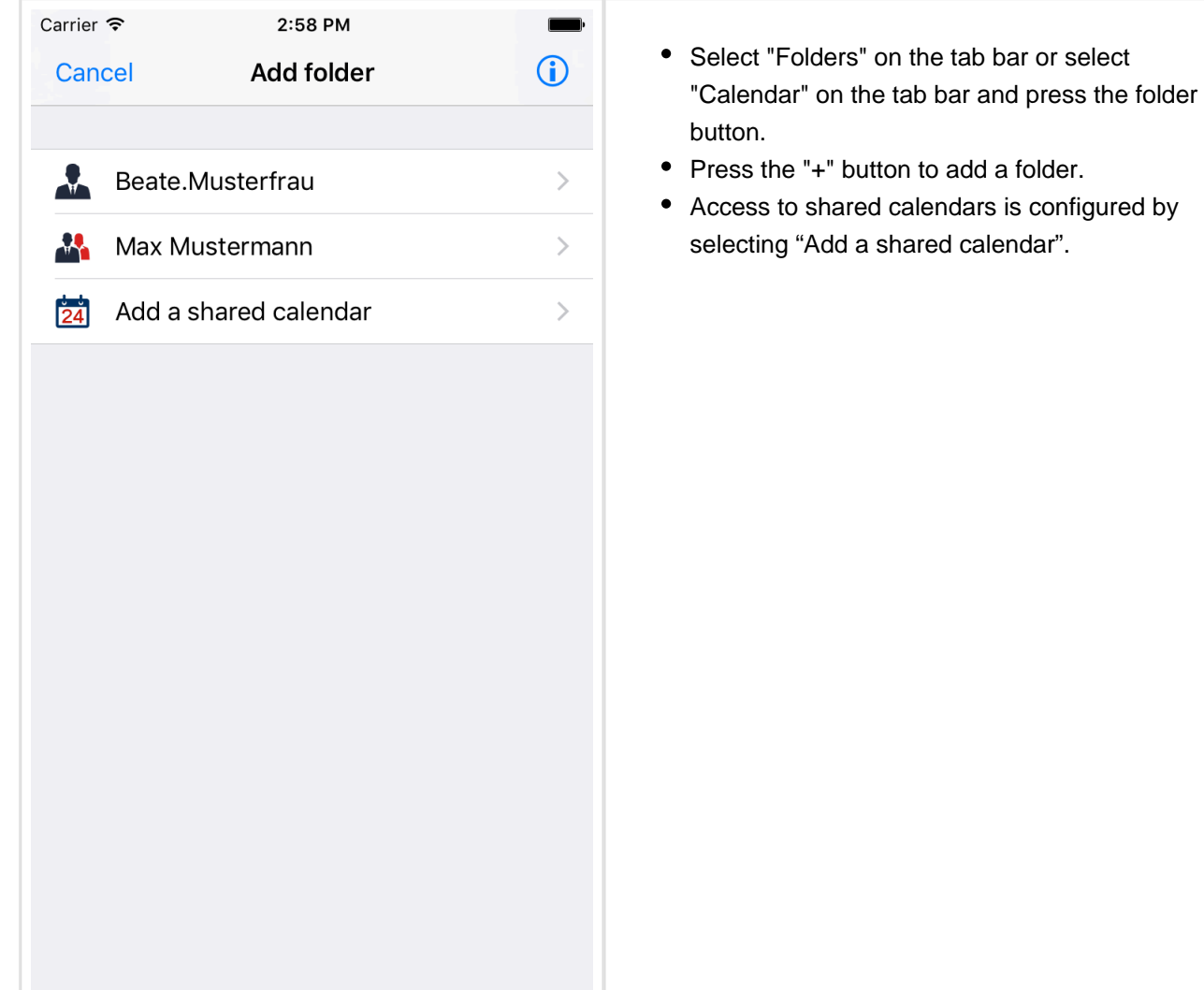

22/41

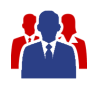

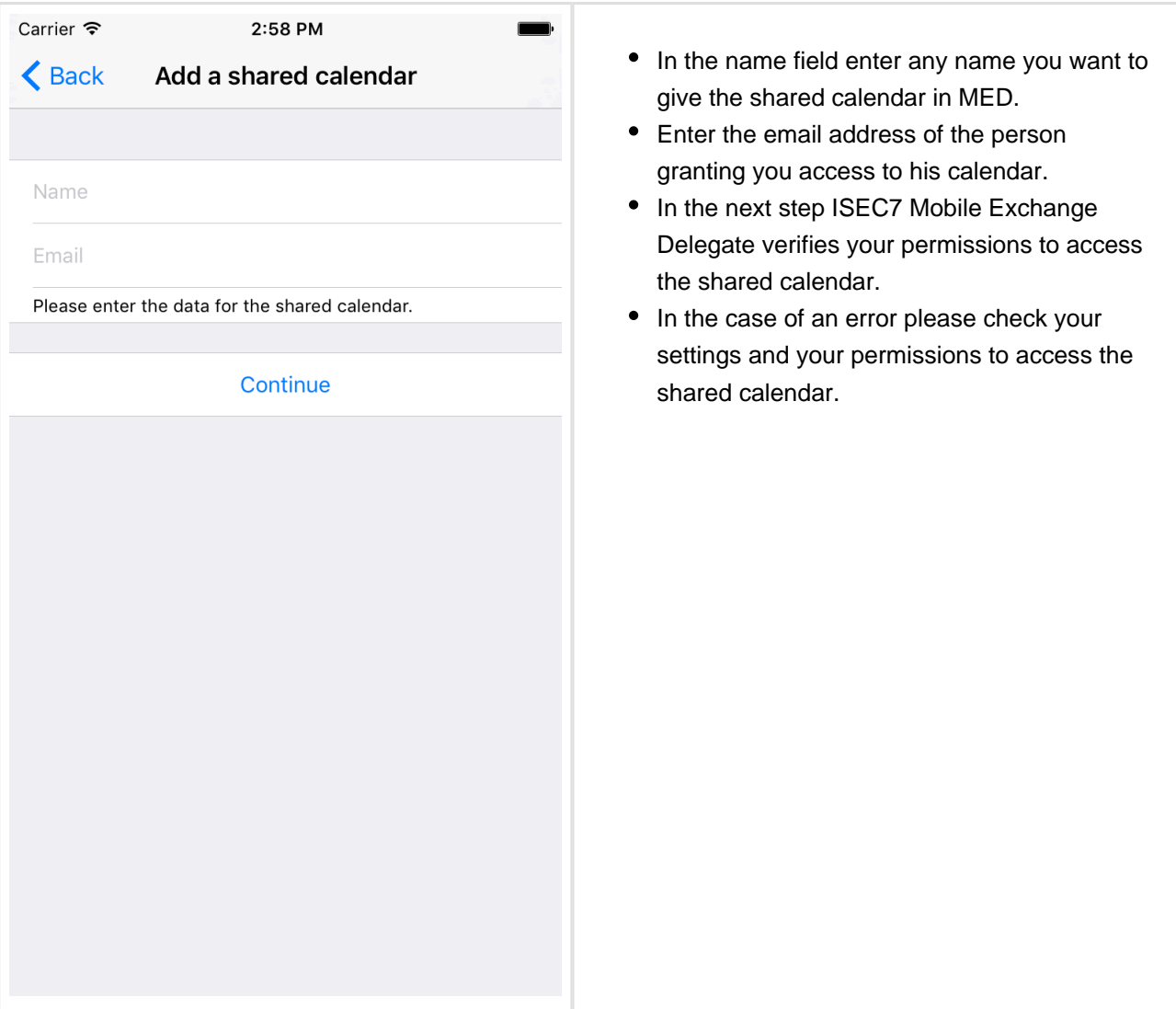

Please note that shared calendars cannot be synchronized and are automatically loaded on-demand when the calendar view is opened. Consequently calendar notifications are not available for shared calendars. Currently loaded data is cached for offline access.

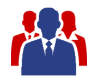

# <span id="page-23-0"></span>**5 Synchronization**

It is recommended to run the first synchronization of a folder with more than 1000 objects in a WiFi connected environment.

Emails, contacts and calendar are synched when opened. You can start the synchronization for emails and contacts by scrolling to the top of the list. The calendar can be synched by pressing the sync button at the top.

After a successful initial synchronization all further calls will transfer only new or changed items (deltasynchronization). If background synchronization is enabled, those calls are periodically executed in the background. The exact time when synchronization in the background will be performed cannot be configured and will be determined automatically by the iOS operating system.

Carrier <sup>•</sup> 2:59 PM **Settings** MASTER ACCOUNT: BEATE.MUSTERFRAU Beate.Musterfrau  $\left\langle \right\rangle$ **Max Mustermann**  $\mathcal{P}$ **Add delegate access Add master account SYNCHRONIZATION** 1 Year  $>$ Synchronization period for mail Enable background synchronization Synchronize only in WiFi APPEARANCE Show help buttons ℕ  $\overline{24}$ Mail Contacts Calendar Folders

On Exchange 2010 or higher new items are synchronized first.

- The synchronization configuration can be accessed in the settings.
- You can configure the synchronization period for mail. This specifies the time period for which synchronized messages are stored inside the app. A shorter synchronization period can make database access inside the app faster and more efficient. The default value is 1 year.
- Furthermore, you can enable or disable background synchronization here.
- Moreover, you can limit background synchronization to WiFi networks.

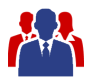

In addition to the above, background synchronization can also be enabled or disabled for single folders. See section "Managing Folders" for more information about this.

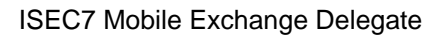

# <span id="page-25-0"></span>**6 Managing Folders**

In the different sections (mail, contact, calendar) folders of different accounts can be combined into a single view.

You can manage these folders with the "Folder" action in each section or use the Folder section to manage all folders.

#### <span id="page-25-1"></span>**6.1 Folder section**

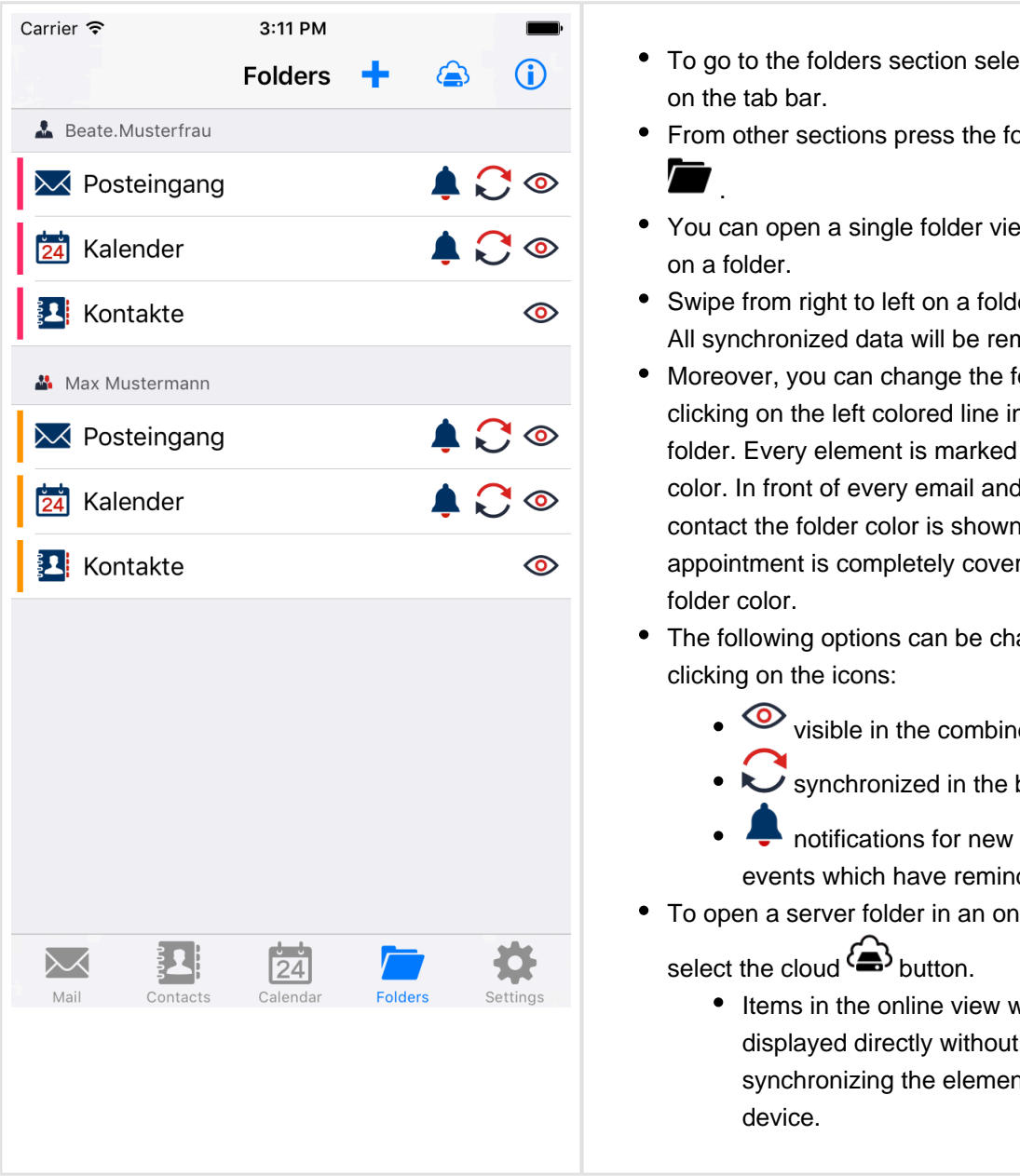

- To go to the folders section select "Folders"
- From other sections press the folders button
- You can open a single folder view by clicking
- Swipe from right to left on a folder to delete it. All synchronized data will be removed.
- Moreover, you can change the folder color by clicking on the left colored line in front of the folder. Every element is marked with its folder color. In front of every email and every contact the folder color is shown. Every appointment is completely covered with the
- The following options can be changed by

 $\bullet$   $\bullet$  visible in the combined view

synchronized in the background

 notifications for new emails and for events which have reminders set

- To open a server folder in an online view
	- Items in the online view will be displayed directly without synchronizing the elements to the

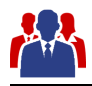

### **6.2 Adding folder**

<span id="page-26-0"></span>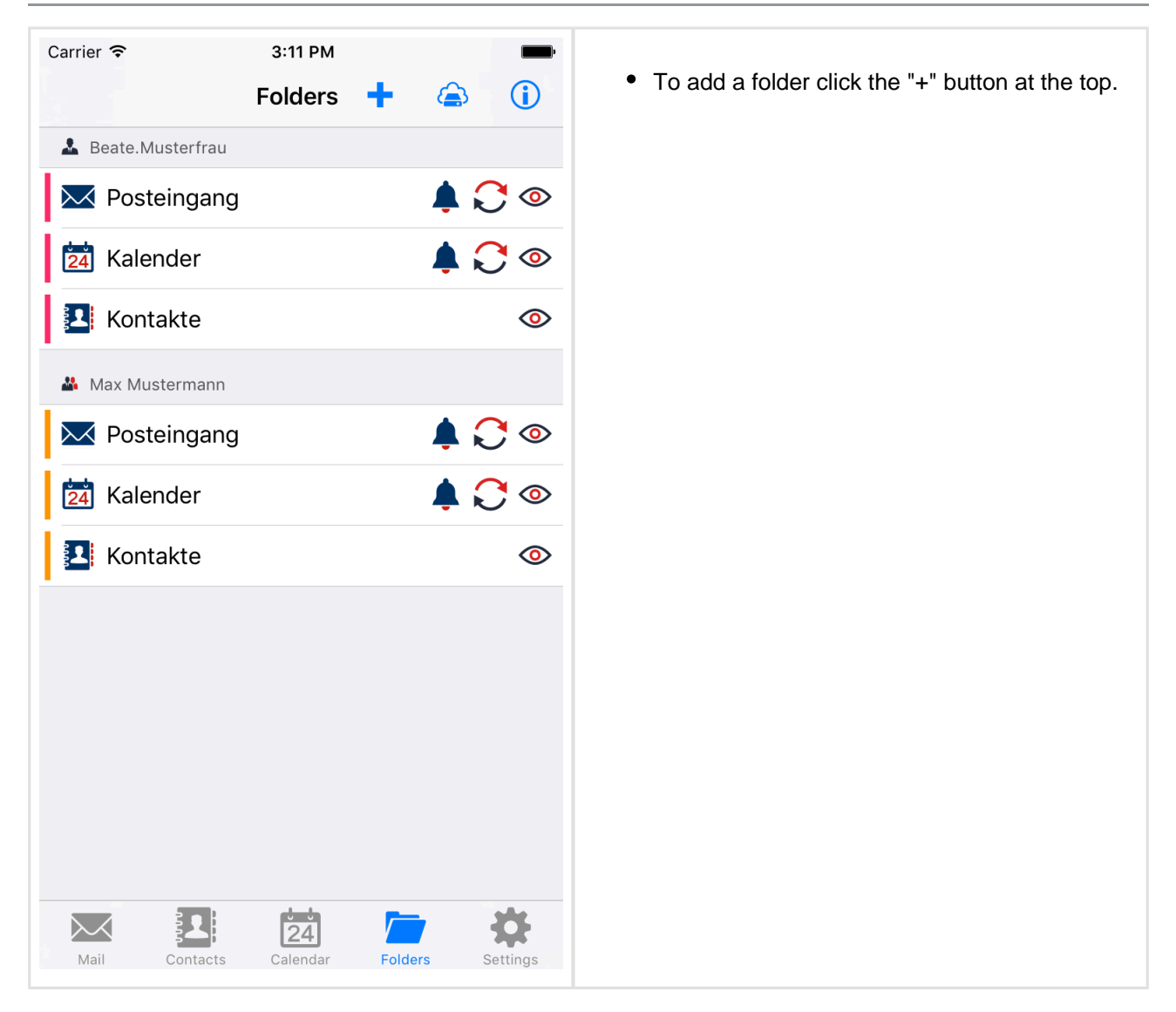

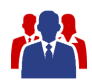

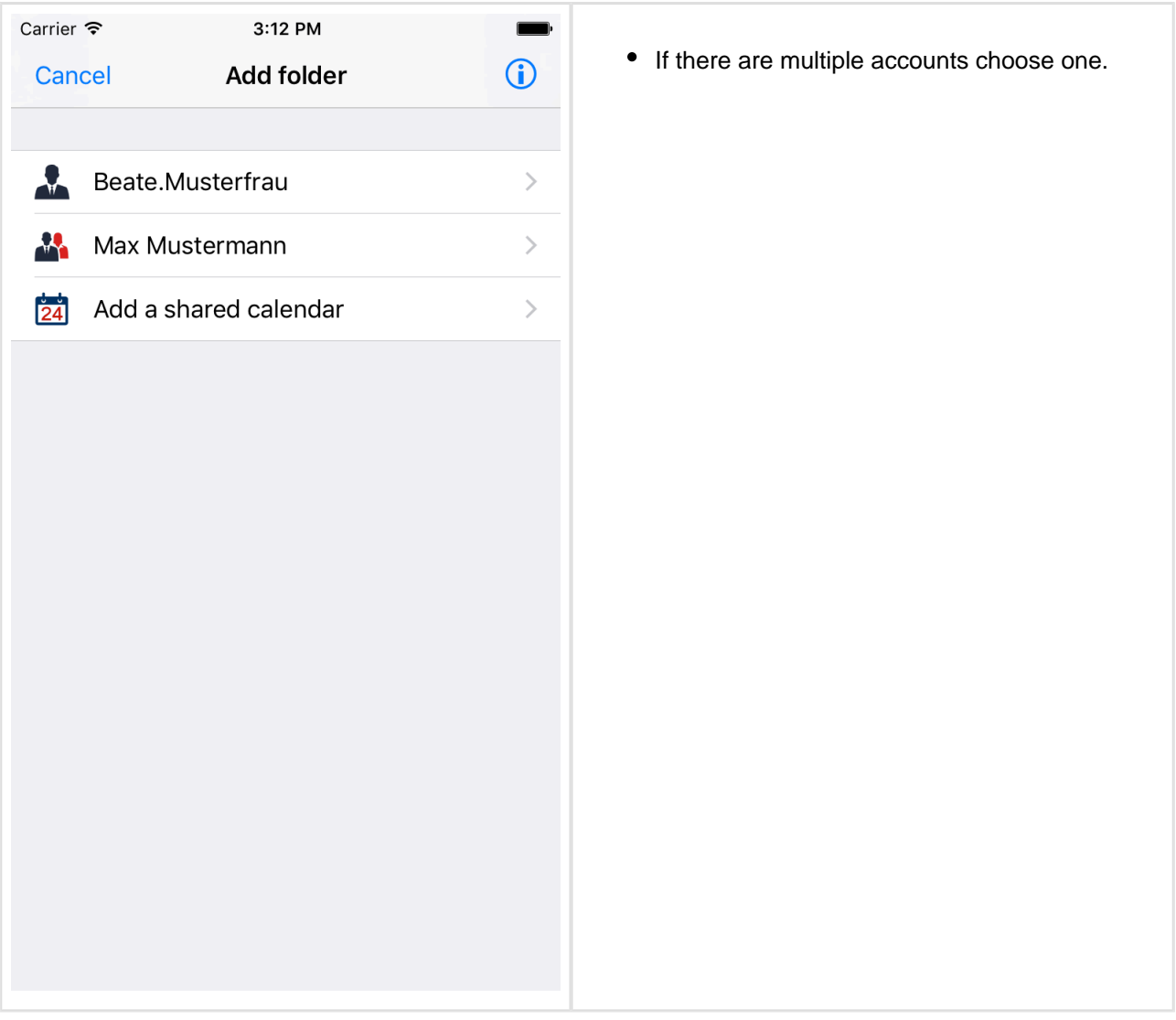

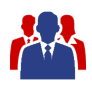

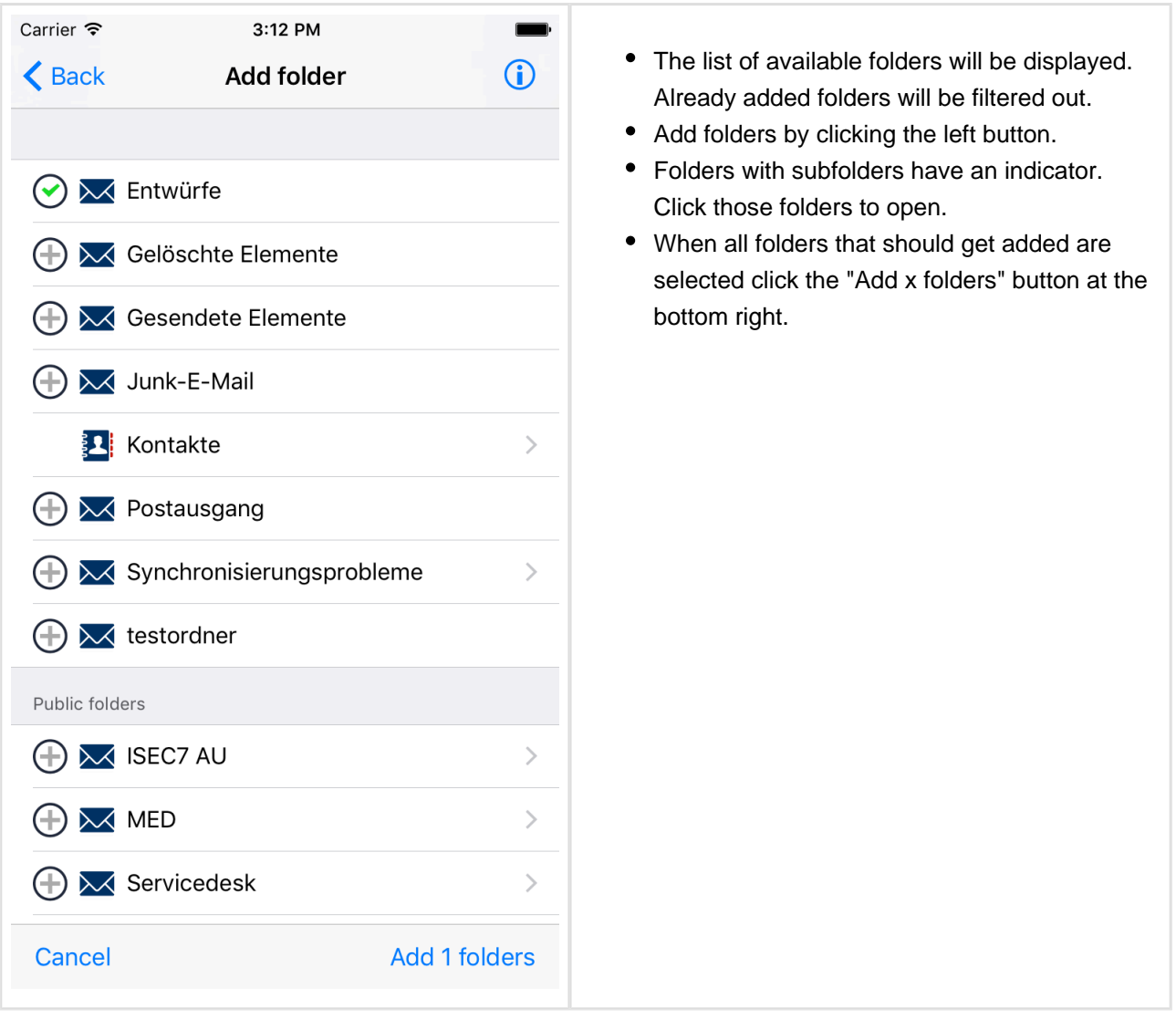

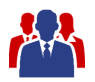

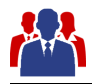

# **7 Move Items**

<span id="page-30-0"></span>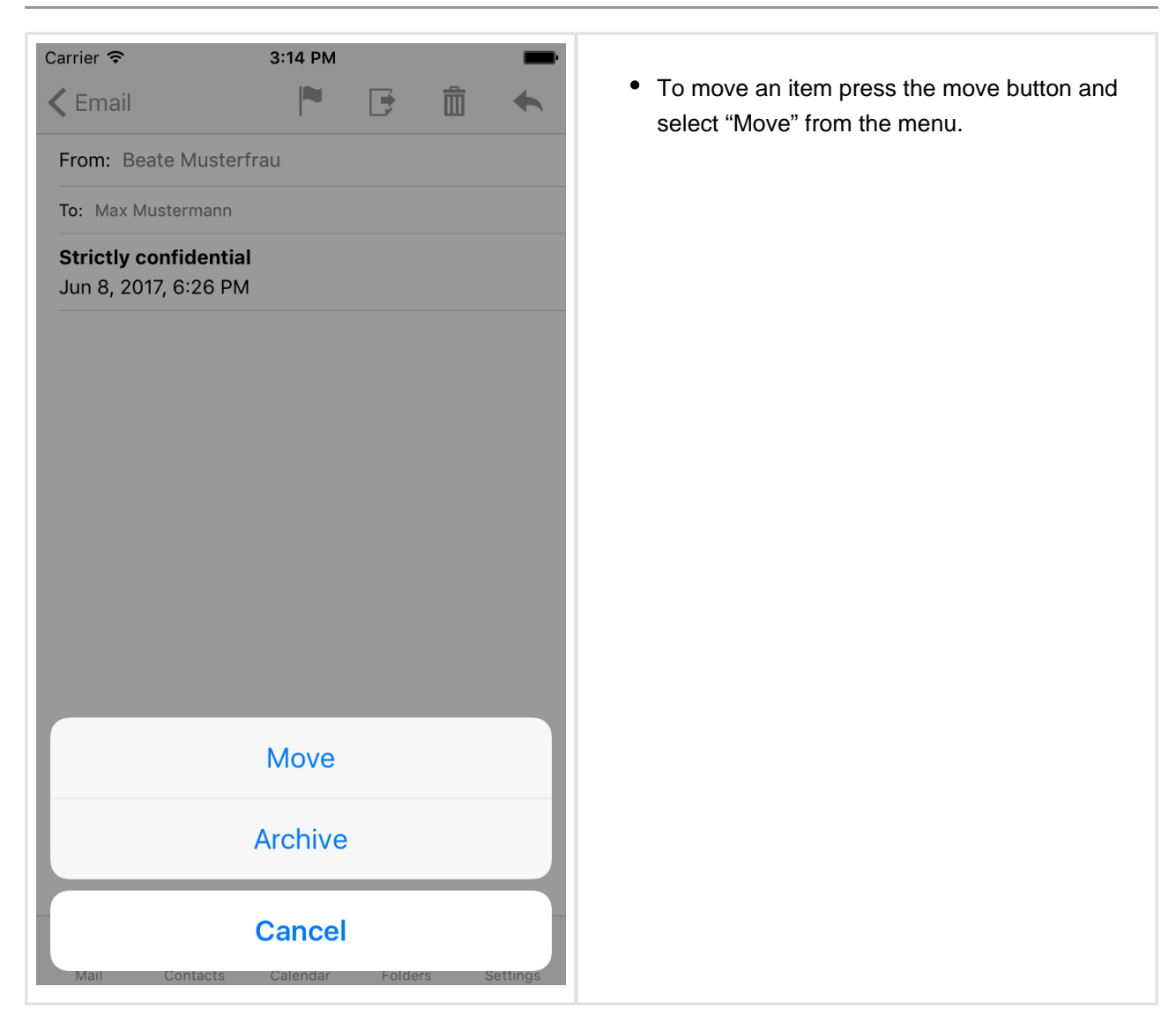

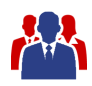

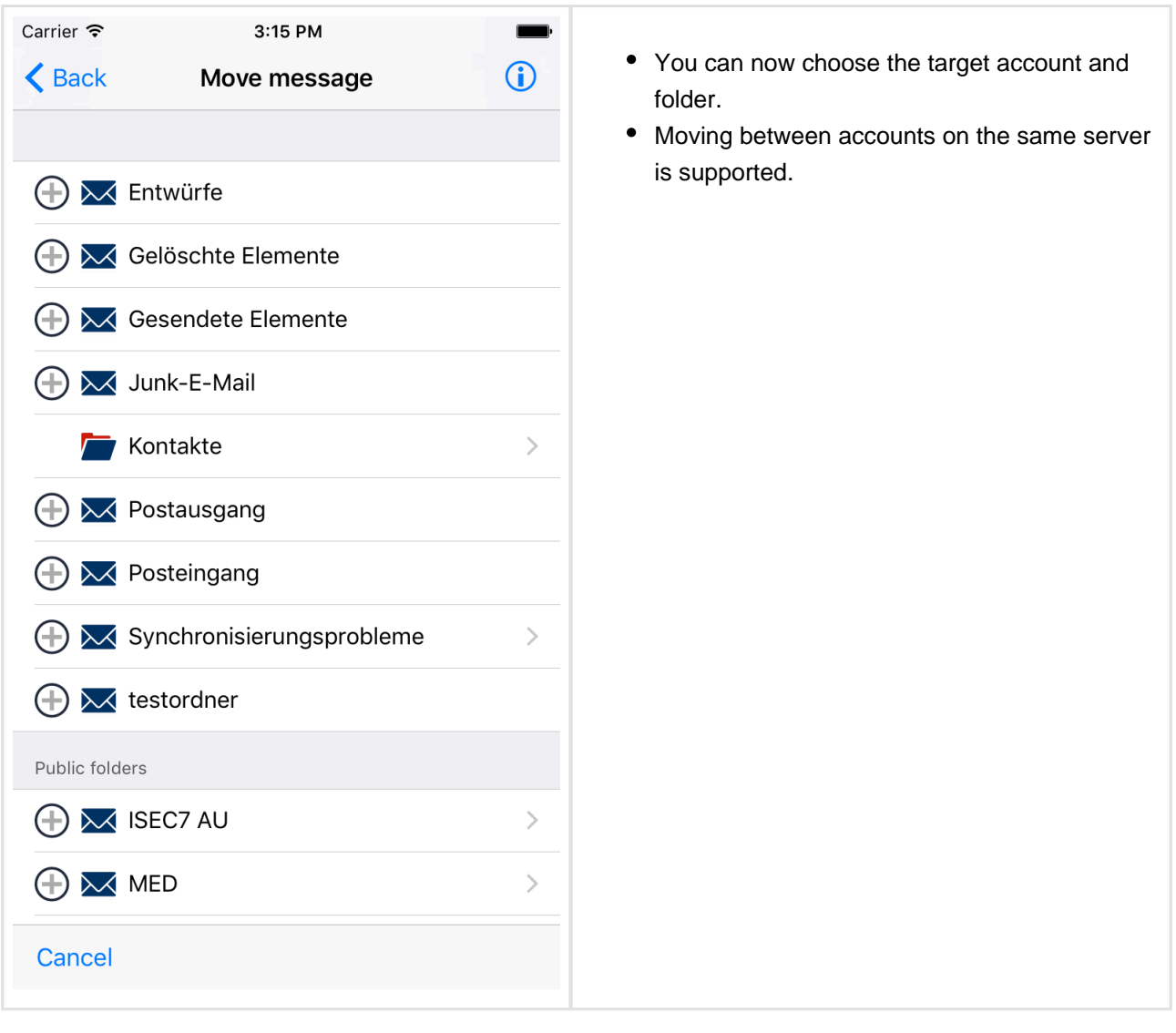

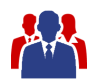

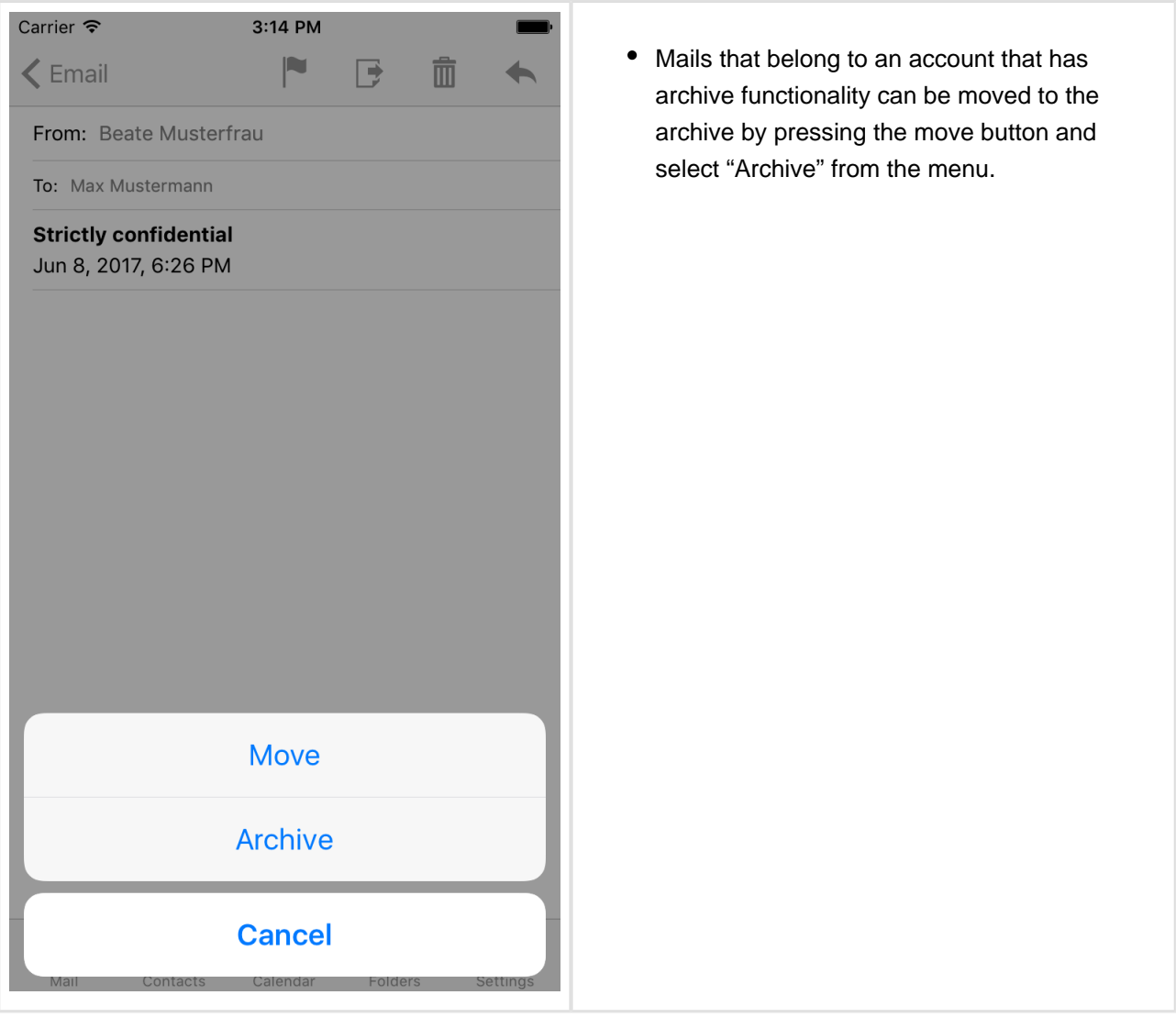

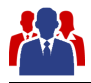

# <span id="page-33-0"></span>**8 Categorize Items**

Categories are supported with Exchange 2010 or higher.

The category list for each user is refreshed with each synchronization.

As the category list is stored in the user's calendar folder you need at least read permissions on this folder.

Editing of categories is not supported in MED, you can edit them in Outlook and MED will retrieve the changes with the next synchronization.

Categories are shown in lists and detail views.

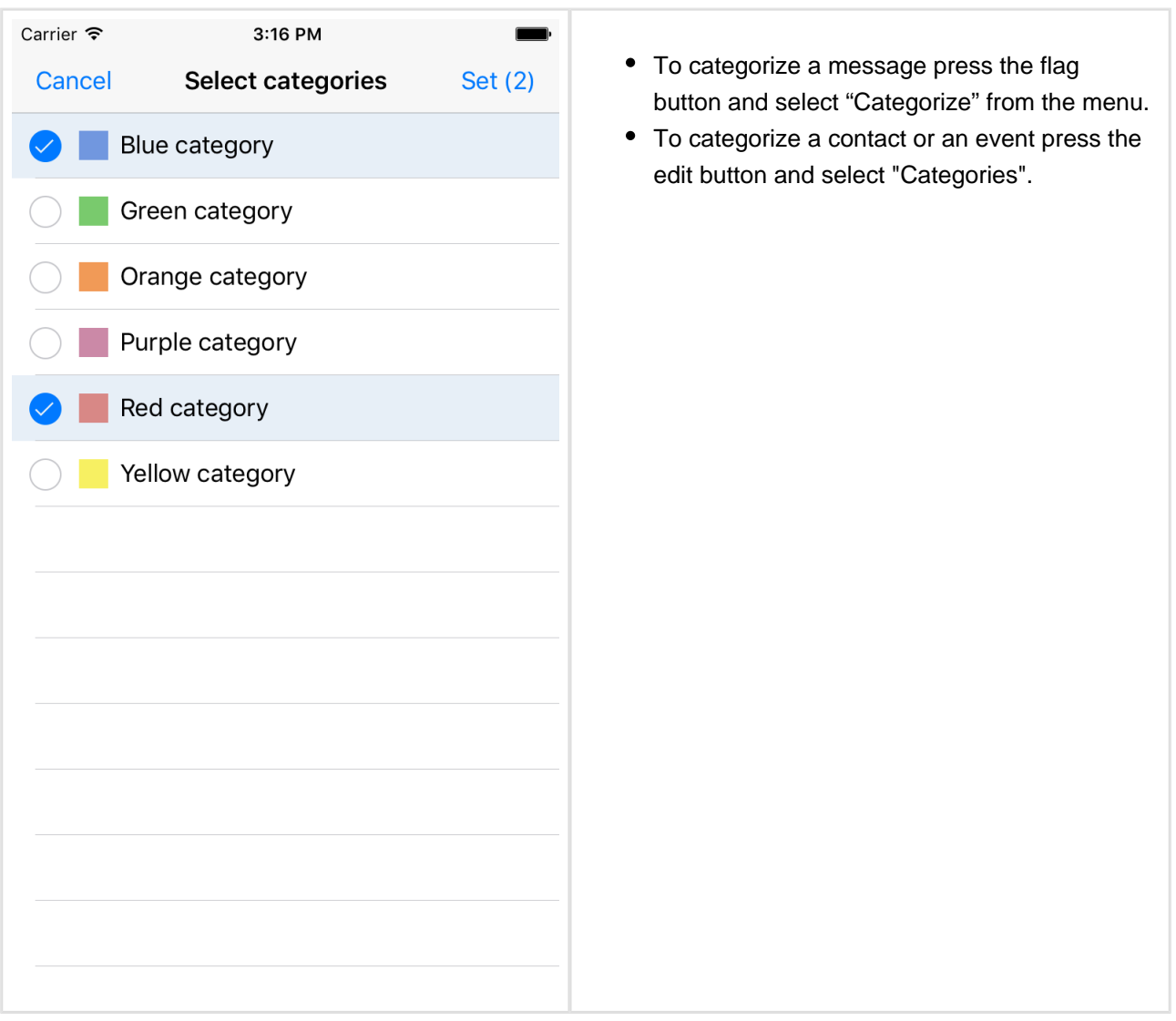

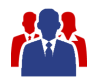

# <span id="page-34-0"></span>**9 Configure a Sent Items Folder**

When an email is sent using ISEC7 Mobile Exchange Delegate then the sent email is stored in the sent items folder of a master account. While this reflects the default behavior of Outlook it may be useful in various situations to move the sent email to another folder.

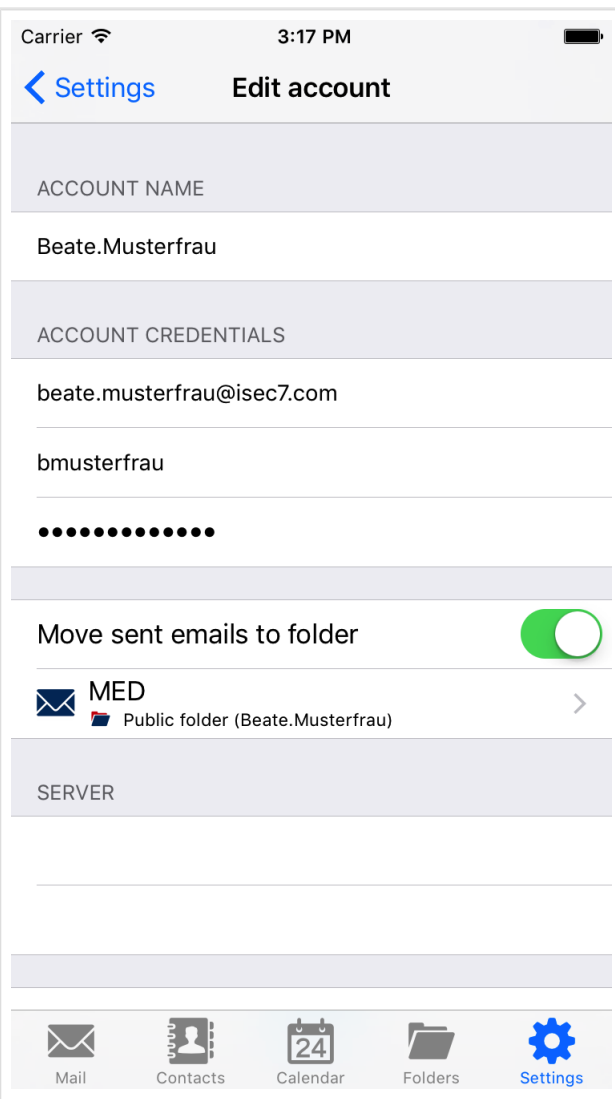

- To achieve this there is an additional option in the configuration pane of each account (both master accounts and delegate accesses). There is a switch "Move sent emails to folder". When this switch is enabled a folder can be selected to which sent emails will from now on be moved. It is also possible to choose a folder of another account. Furthermore, it is possible to choose a public folder. The account of the selected folder only has to be on the same server. Emails cannot be moved between different servers.
- All subsequently sent emails of that account will be moved to the selected folder without further interaction.

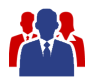

# <span id="page-35-0"></span>**10 Microsoft Outlook Documentation**

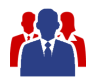

#### <span id="page-36-0"></span>**10.1 Delegate permissions**

To give other users access to your folders, permissions in your Outlook have to be configured accordingly.

Please mind that private items are only supported for your own account. Accessing items marked as private in folders of delegate accounts is not possible.

#### **10.1.1 Outlook 2013 & 2016**

<span id="page-36-1"></span>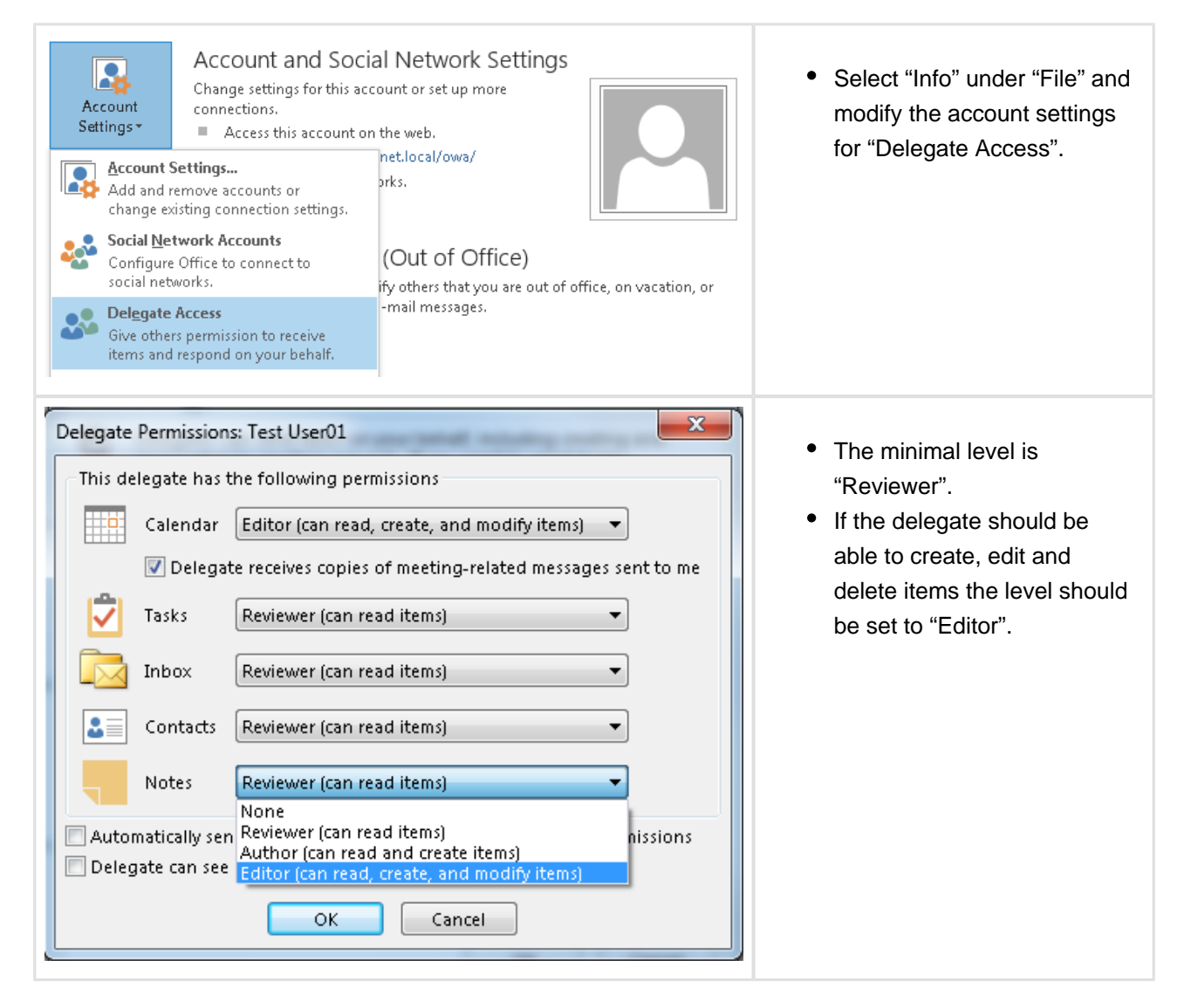

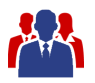

#### <span id="page-37-0"></span>**10.1.2 Outlook 2003 / 2007 & 2010**

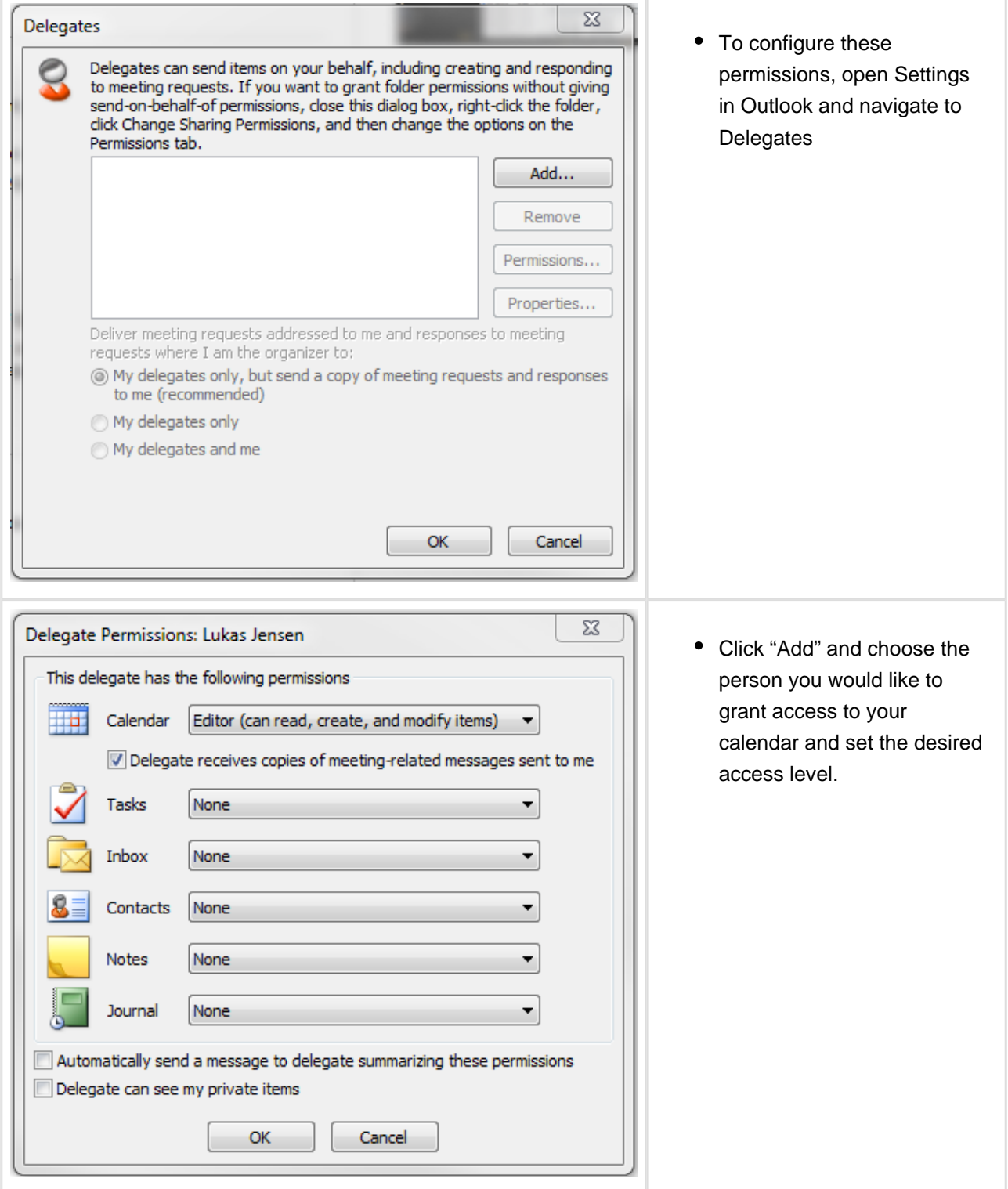

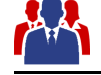

#### <span id="page-38-0"></span>**10.2 Additional folders**

To access other folders the permissions have to be set separately. The topmost folder (Outlook Today or MsgFolderRoot) has to be visible for the accessing user, in addition to the accessed folders, if folders other than the default folders (inbox, calendar) are to be shared. All folders that delegates have access to, have to be visible and have at least read access.

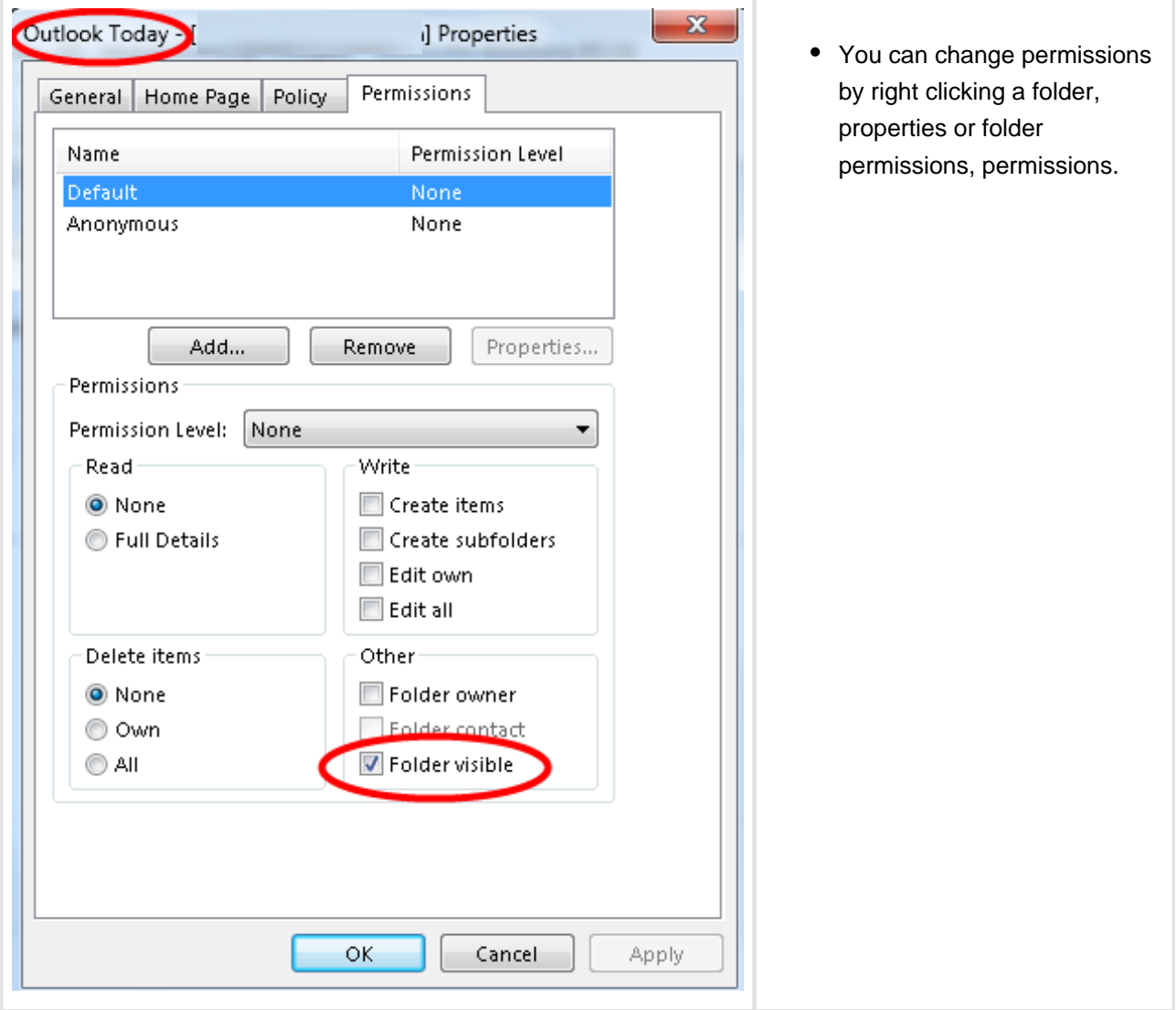

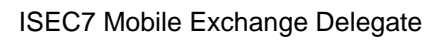

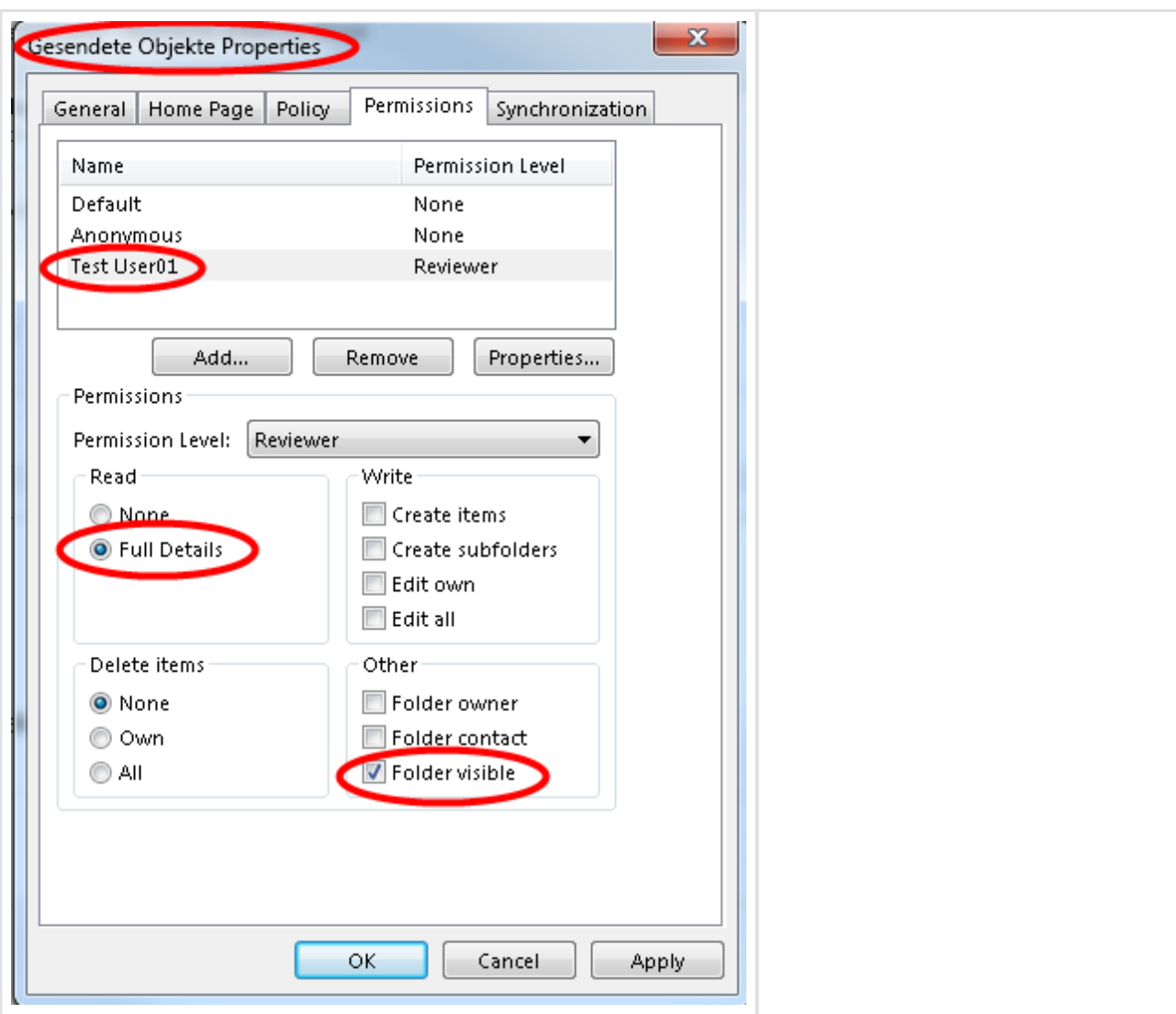

Public folders are always accessed with the own account. Access to public folders with delegate permissions is not possible.

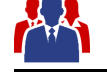

#### <span id="page-40-0"></span>**10.3 Shared calendar**

A calendar can be shared without giving delegate permissions. Then only the calendar can be accessed. Sharing a calendar is not only limited to the default folder calendar. Additional calendar folders can be created and shared.

Every appointment can be marked as private so that others cannot see it in the shared calendar.

To share a calendar an email containing a sharing invitation is sent. The sharing invitation grants the recipient access to your Calendar. Optionally the email can contain a request for the permissions to view the recipient's Calendar.

#### <span id="page-40-1"></span>**10.3.1 How to share a calendar**

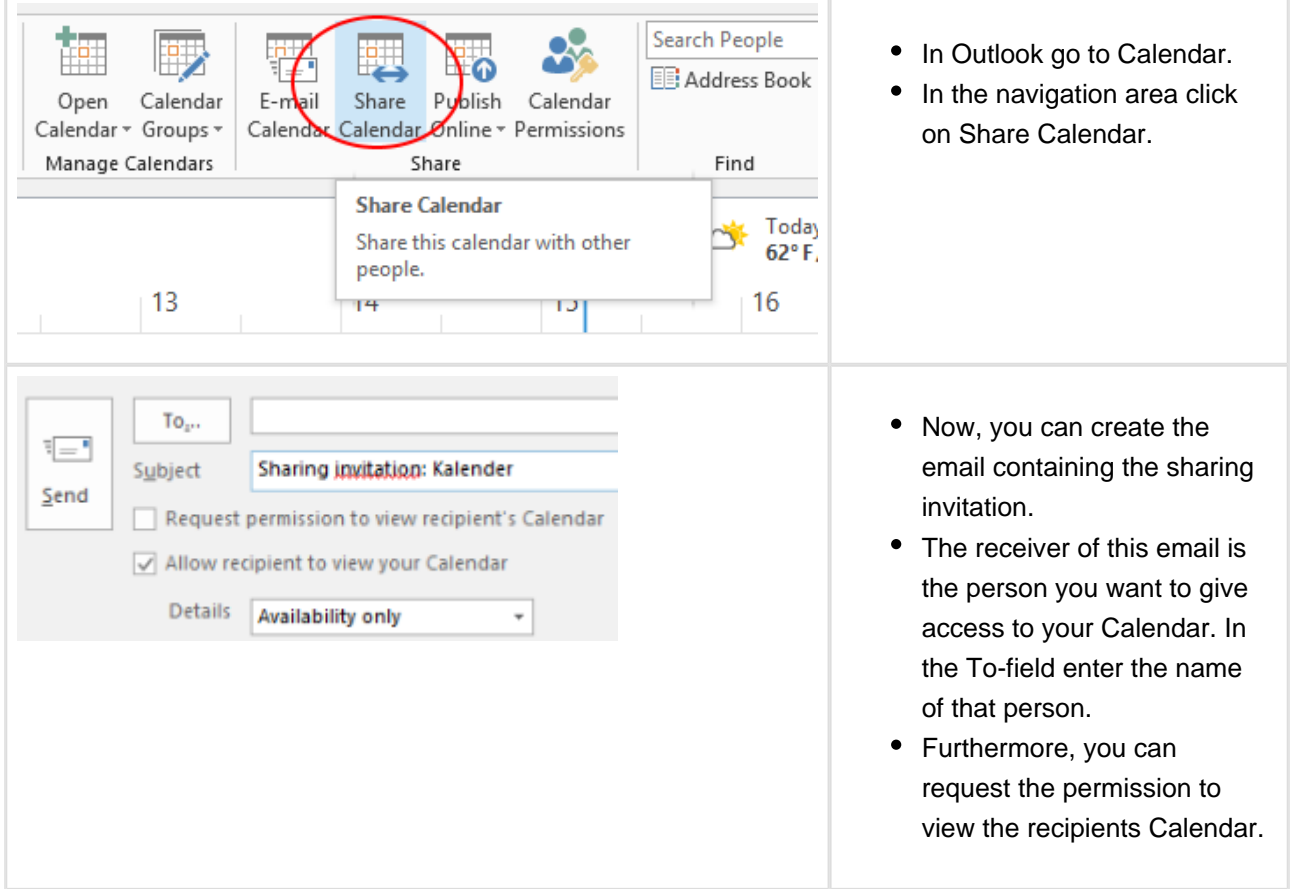